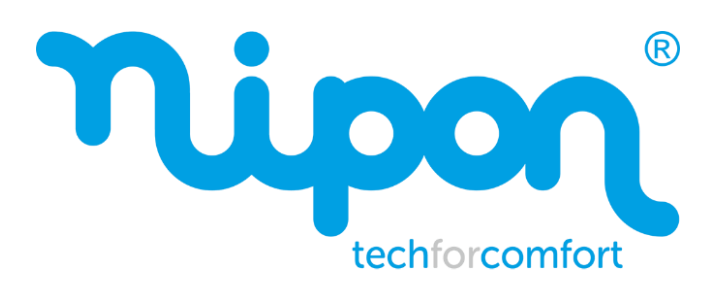

BOMBAS DE CALOR MONOBLOCO

# *Manual do Controlador* SPIRIT M

SPIRIT M06 Gv4 SPIRIT M08 Gv4 SPIRIT M10 Gv4 SPIRIT M12 Gv4 SPIRIT M14 Gv4 SPIRIT M 16 Gv4 SPIRIT M12T Gv4 SPIRIT M14T Gv4 SPIRIT M16T Gv4

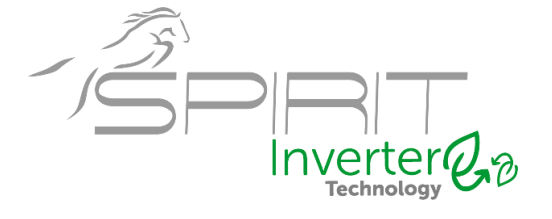

## **Para utilizadores**

Obrigado por escolher um equipamento da NIPON Techforcomfort. Leia atentamente este manual de instruções antes de instalar e usar o equipamento. De forma a orientá-lo a instalar e usar corretamente o nosso produto e alcançar o efeito operacional esperado, sigo as instruções abaixo:

- (1) Este manual de instruções é um manual universal, algumas das funções são aplicáveis apenas a um produto específico. Todas as ilustrações e informações apresentadas neste manual são apenas uma referência.
- (2) Para tornar o produto cada vez melhor, realizamos melhorias e inovações continuamente. Reservamos o direito de fazer periodicamente as revisões necessárias no produto por questões comerciais ou de produção, podendo alterar o conteúdo deste manual sem aviso prévio.
- (3) Não assumiremos qualquer responsabilidade por lesões físicas, perda de propriedade ou danos causados por uso ou instalação inadequada, manutenção desnecessária, violação de leis e normas nacionais relacionadas ou não cumprimento deste manual de instruções, etc.
- (4) O direito final de interpretação deste manual de instruções pertence à NIPON Techforcomfort.

## **Índice**

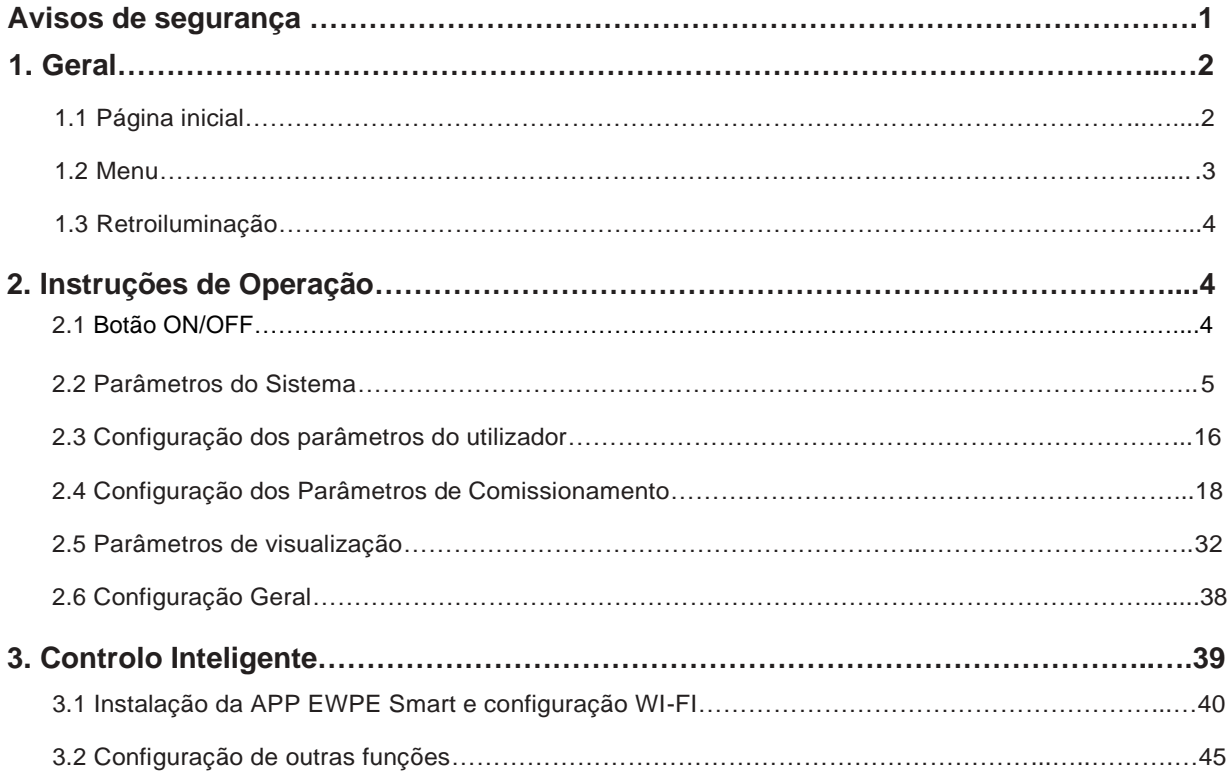

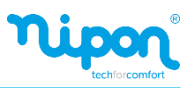

## **Avisos de Segurança**

Não instale o controlador num local húmido ou exposto à luz solar direta.

Caso a bomba de calor esteja instalada num local sujeito a interferência eletromagnética, devem ser usados cabos blindados como linhas de sinal e outras linhas de comunicação.

Certifique-se de que as linhas de comunicação estão conectadas nos bornes corretos caso contrário a comunicação apresentará falhas.

Evite montar e desmontar frequentemente este controlador.

Não opere o controlador com as mãos molhadas!

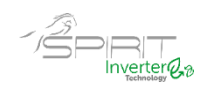

#### <span id="page-4-0"></span>**1. Geral**

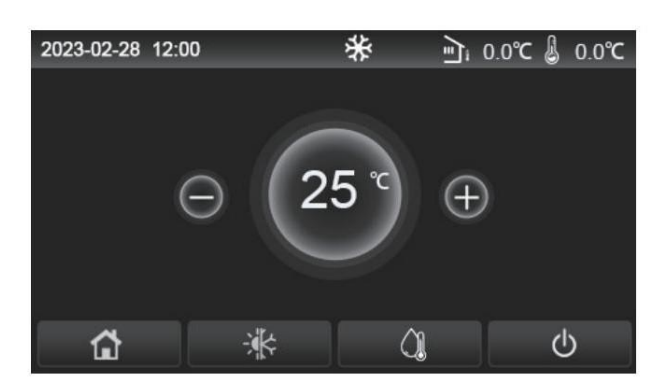

(Esta imagem é apenas para exemplificar)

A página inicial do ecrã trata-se de um ecrã *touch screen*. A área destinada ao *touch screen* é indicada pelo retângulo preto quando o ecrã está apagado.

Este painel de controle é de alta sensibilidade e responderá a toques inesperados de corpos estranhos. Portanto, mantenha-o limpo durante a operação.

Este é um controlador de uso genérico, cujas funções de controlo podem não ser completamente iguais às do realmente adquirido, prevalecendo sempre o fornecido.

#### <span id="page-4-1"></span>**1.1 Página inicial**

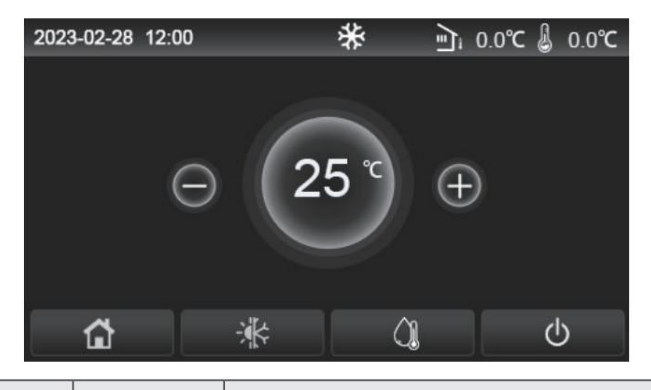

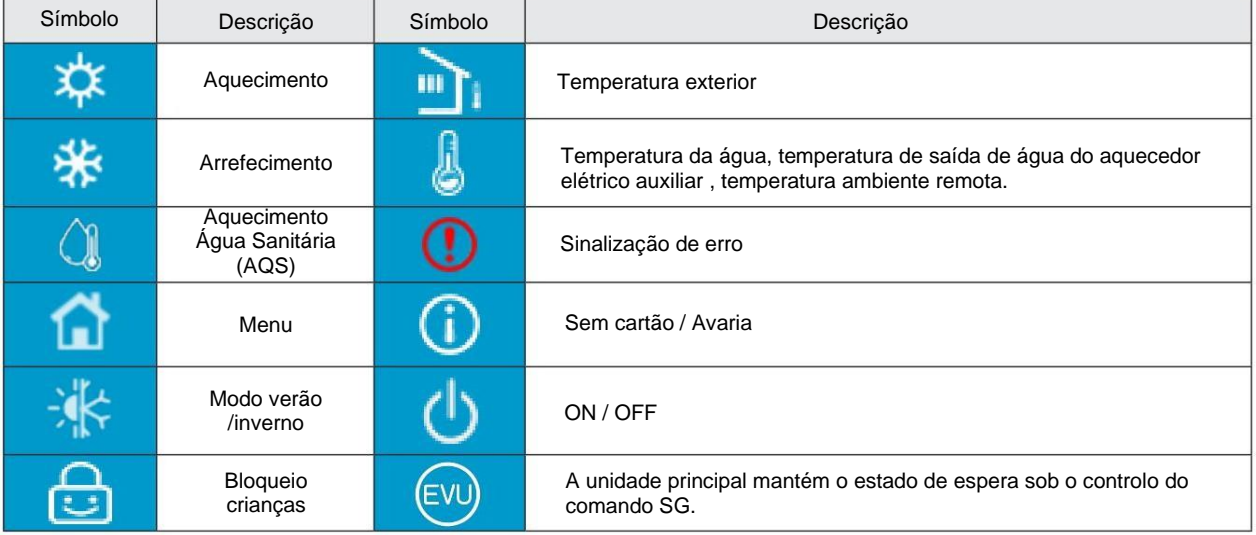

#### Notas:

●O ícone ON/OFF ficará verde quando o painel de controlo estiver ligado.

●No modo "Aquecimento de água", o que é exibido no canto superior do painel de controlo é a temperatura do tanque de água. No modo "Aquecimento de ambiente" ou "Arrefecimento de espaço", o que é apresentado depende da configuração do modo de controlo, ou seja, será a temperatura ambiente ou deixando a temperatura da água. ●No modo combinado, o ponto de ajuste de temperatura é para aquecimento ou arrefecimento de espaços. Apenas debaixo de água do modo de aquecimento, é para aquecimento de água.

●A página inicial será sempre ativada após 10 minutos sem a entrada do utilizador.

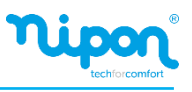

## **1.2 Menu**

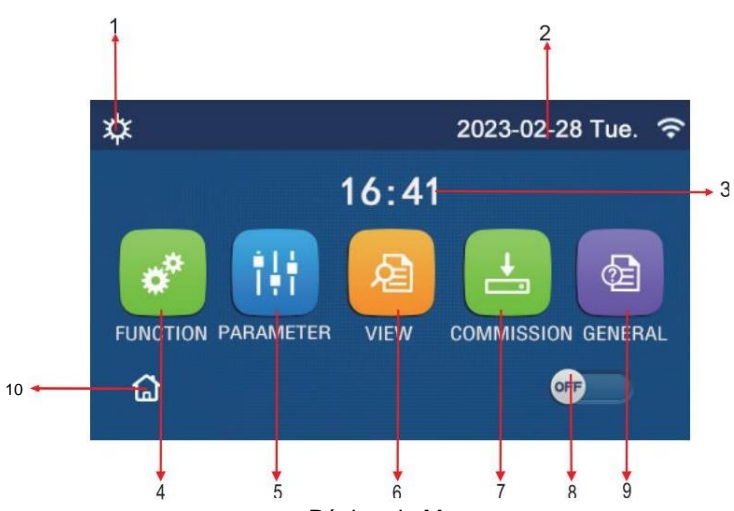

Página do Menu

Na parte superior do menu, o símbolo correspondente será exibido com base no modo e status do controlador.

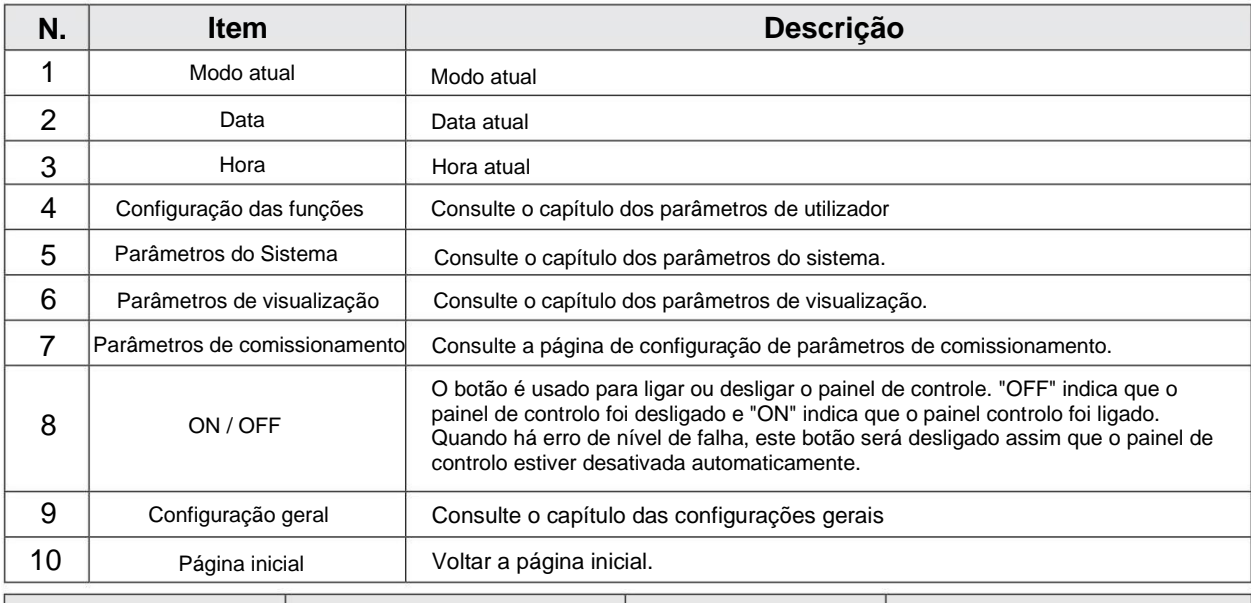

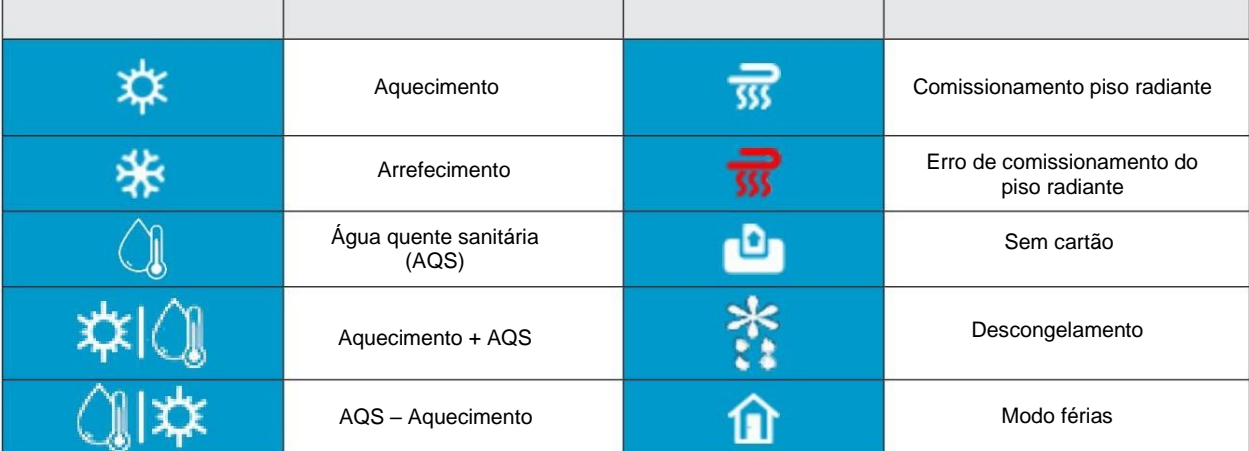

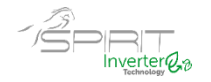

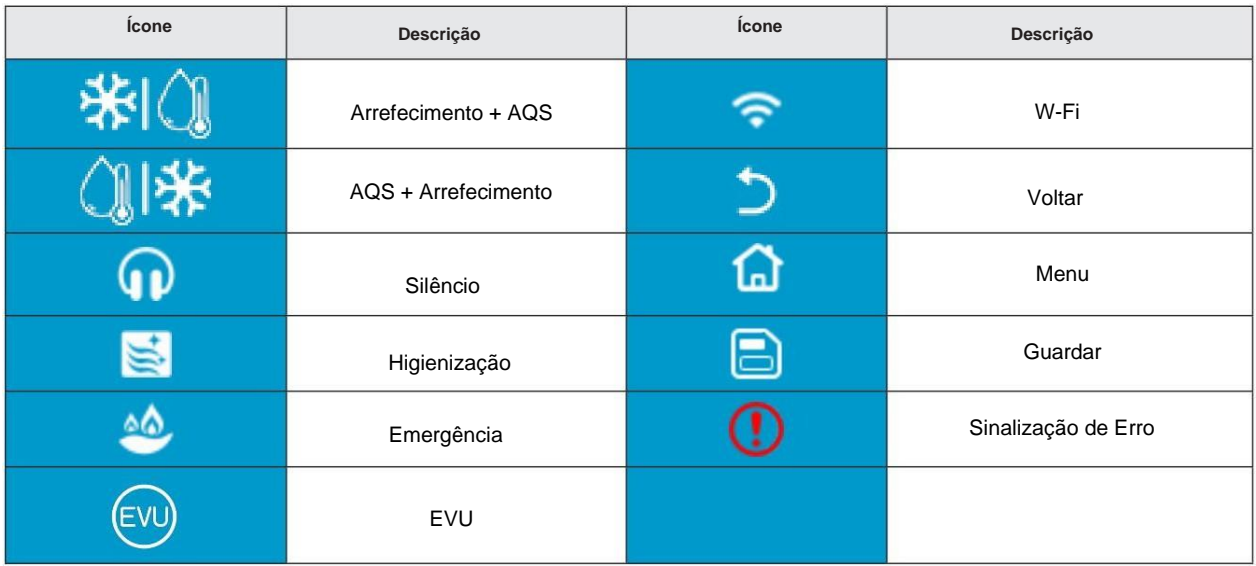

#### (NOTAS):

- O modo "Arrefecimento" não está disponível quando a unidade se encontra em modo de aquecimento.
- "O modo "Aquecimento" não está disponível quando a unidade se encontra em modo de arrefecimento.

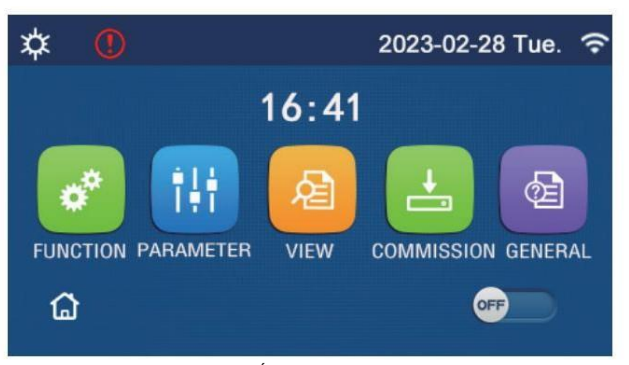

#### Ícone de erro

#### **1.3 Retroiluminação**

Na página de configuração geral, quando a "**Back Light**" (retroiluminação) está definida para "**Energy Save**" (economia de energia), o visor apaga quando não houver operação durante 5 minutos. No entanto, ele acenderá novamente ao tocar em qualquer área.

Quando a "**Back Light**" (retroiluminação) é definida como "**Lighted**" (aceso), o visor permanece sempre aceso.

Aconselha-se a que seja definida a função "**Energy Save**" (economia de energia) para prolongar a sua vida útil.

### **2. Instruções de Operação**

#### **2.1 Botão ON / OFF**

Na página do menu, ao tocar em ON / OFF, a unidade será ligada / desligada. [Notas]

- Por defeito a unidade vem na posição OFF aquando da primeira inicialização.
- A operação ON / OFF poderá ser memorizada através da função "**On / Off Memory**" na página "**GERAL**" de configuração. Caso seja definido "**On**", em caso de falha de energia a unidade continuará a funcionar após a reposição da mesma. Caso a função "**On / Off Memory**" esteja definido como "**Off**", em caso de falha de energia a unidade irá permanecer desligada após a reposição da mesma.

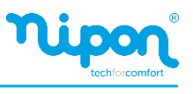

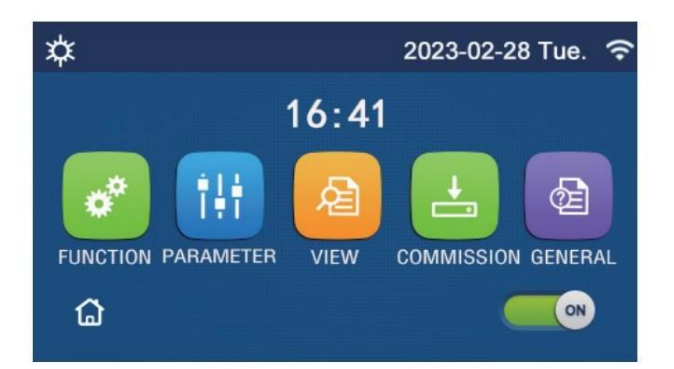

#### **2.2 Parâmetros do Sistema**

1. No menu, selecionando "**FUNCTION**" (função), irá para a página de configuração da função conforme mostrado na figura abaixo.

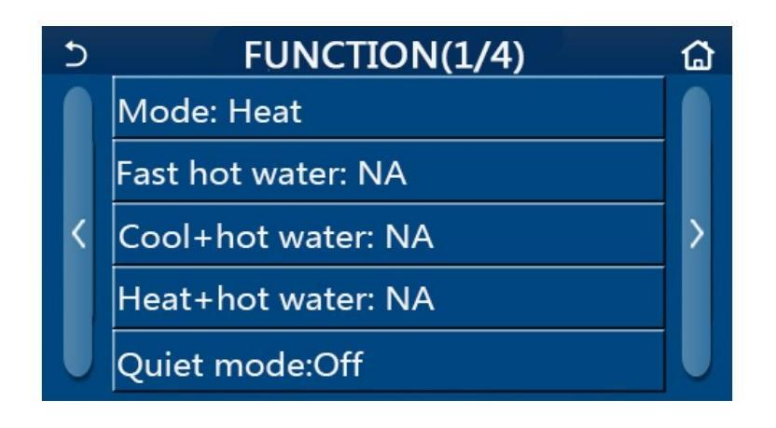

2. Na página de configuração da função, tocando no símbolo "Voltar", poderá aceder à última ou à próxima página. Quando a configuração estiver concluída, selecionando o ícone do menu, retornará diretamente para a página do menu; tocando no símbolo "Voltar", ele retornará ao menu superior.

3. Na página de configuração de função, pressionando a função desejada, acede à página de configuração correspondente desta opção.

4. Dentro da página de configuração de função, em alguma opção de função, ao tocar em "OK", esta configuração será guardada; ao tocar na tecla "CANCELAR", esta configuração será cancelada. [Notas]

● Na página de configuração de função com a configuração de qualquer função alterada, se a função for configurada para ser memorizada em caso de falha de energia, esta configuração será guardada automaticamente e memorizada na próxima inicialização.

● Quando houver um submenu para a opção de função selecionada, pressionando-o o controlador irá diretamente para a página de configuração do submenu.

● O símbolo "NA" será exibido para funções indisponíveis em determinadas unidades. Ao definir essas funções, o controlador dirá que a configuração deste parâmetro não é permitida.

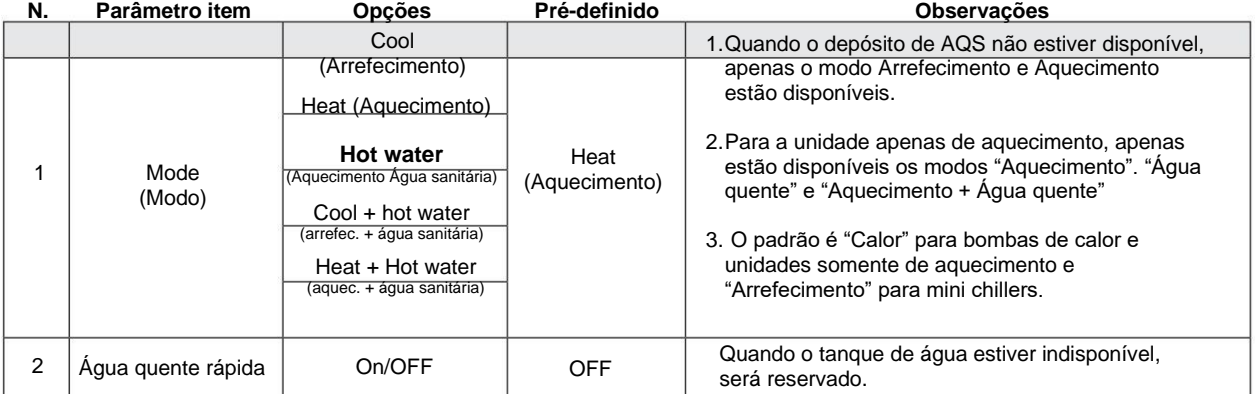

#### **Configuração de função**

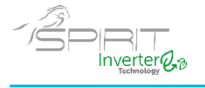

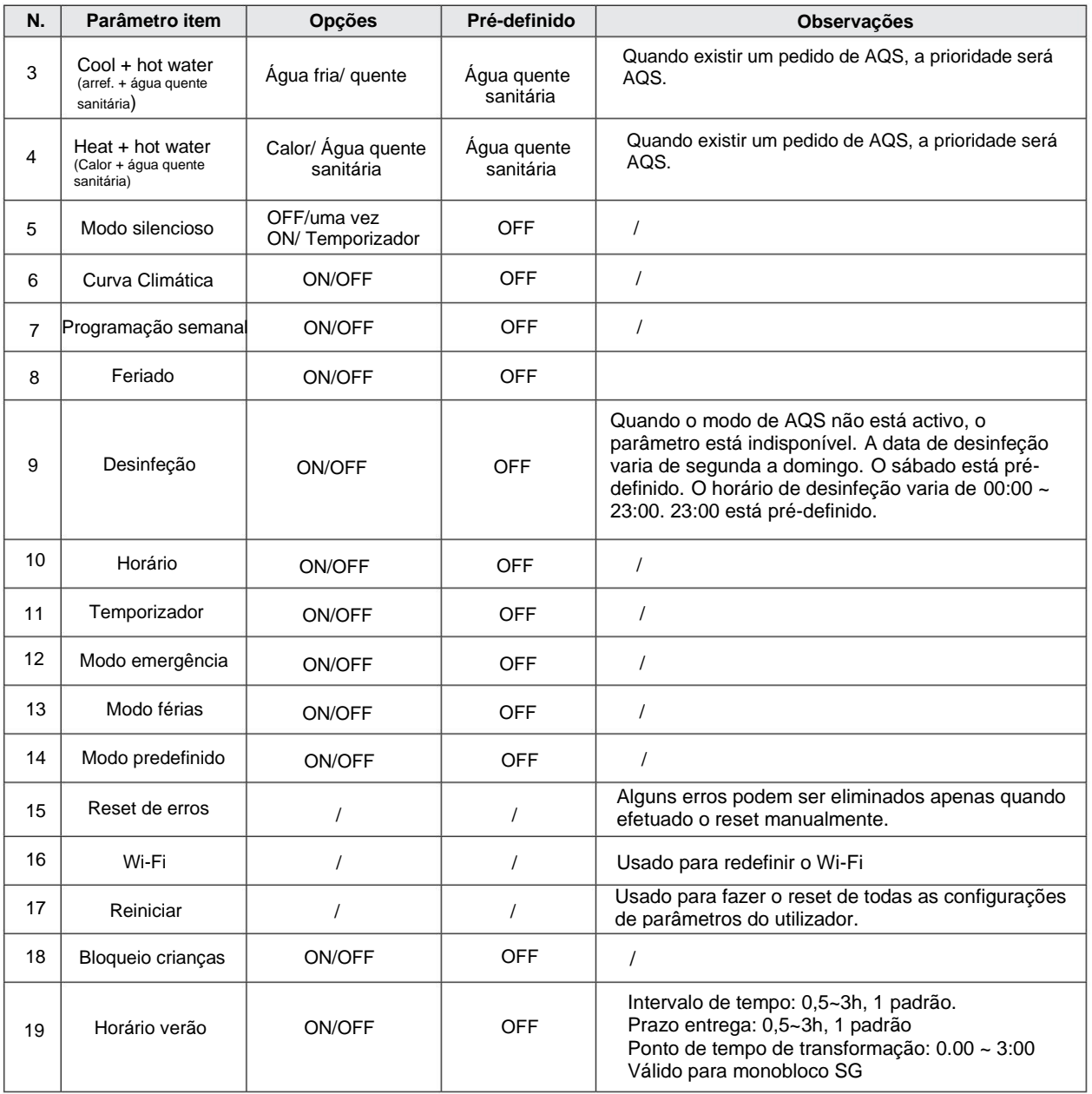

#### **2.2.1 Modo**

Na opção função com a unidade desligada, ao pressionar em **"Mode**" (modo), avança para a página de configuração do modo de funcionamento, onde o modo desejado pode ser selecionado (aquecimento ou arrefecimento). Em seguida, ao pressionar em "**OK**", esta configuração será guardada e o display retornará à página de configuração da função.

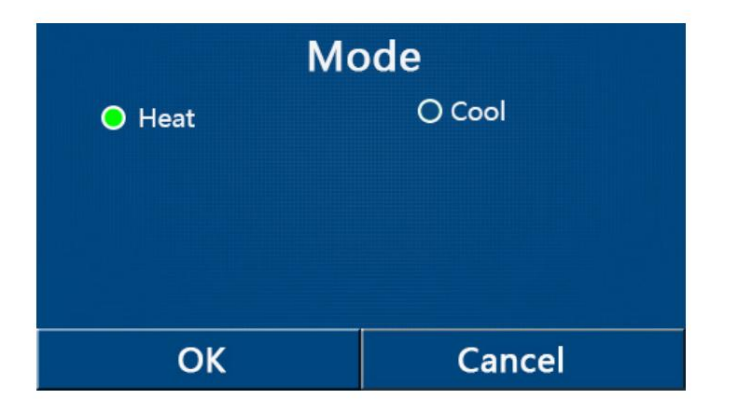

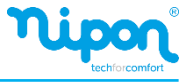

#### [Notas]

- O modo pré-definido é "**HEAT**" (aquecimento), na primeira inicialização.
- A configuração do modo é permitida apenas quando a unidade está desligada, caso contrário, uma caixa de

texto ser exibida apresentando, "**Please turn off the system first**" (Desligue a unidade primeiro).

● Quando o modo AQS não está ativo, apenas os modos "**Heat**" (aquecimento) e "**Cool**" (arrefecimento) são permitidos.

● Quando o modo de AQS está ativo, os modos "**Cool**" (arrefecimento), "**Heat**" (aquecimento), "**Hot water**" (AQS), "**Cool + Hot water**" (arrefecimento + AQS) e "**Heat + Hot water**" (aquecimento + AQS) são permitidos.

● Esta configuração será memorizada em caso de falha de energia.

#### **2.2.2 Água Quente Sanitária Rápida**

Na opção função com a unidade desligada, ao pressionar em "Fast hot water" (Água quente rápida), o display avança para a página de configuração correspondente, onde a opção desejada pode ser selecionada. Em seguida, pressionando "**OK**" esta configuração será guardada e o display voltará para a página de configuração da função.

● Esta função pode ser definida como "**On**" somente quando o depósito de AQS está presente. Caso contrário esta função está indisponível.

● Esta função será memorizada em caso de falha de energia.

#### **2.2.3 Arrefecimento + água quente sanitária (AQS)**

Na opção função com a unidade desligada, ao pressionar em "**Cool + Hot water**", o display avança para a página de configuração correspondente, onde a opção desejada pode ser selecionada. Em seguida, pressionando "**OK**" esta configuração será guardada e o display voltará para a página de configuração da função.

- [Notas]
- Quando o depósito de AQS não está ativo, esta função está indisponível.
- A prioridade pré-definida será dada ao depósito de AQS.
- Esta função será memorizada em caso de falha de energia.

#### **2.2.4 Aquecimento + água quente sanitária (AQS)**

Na opção função com a unidade desligada, ao pressionar em "**Heat + Hot water**", o display avança para a página de configuração correspondente, onde a opção desejada pode ser selecionada. Em seguida, pressionando "**OK**" esta configuração será guardada e o display voltará para a página de configuração da função.

- Quando o depósito de AQS não está ativo, esta função está indisponível.
- A prioridade pré-definida será dada ao depósito de AQS.
- Esta função será memorizada em caso de falha de energia.

#### **2.2.5 Modo Silencioso**

Na opção função com a unidade desligada, ao pressionar em "**Quiet Mode**", avança para a página de configuração correspondente, onde a opção "**ON**", "**OFF**" ou "**Timer**" (temporizador) pode ser selecionada.

Caso selecione a opção temporizador, também é necessário definir o "**Start Timer**" (temporizador de início) e "**End Timer**" (temporizador de fim). Salvo indicação em contrário, a configuração da hora é a mesma.

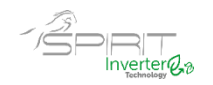

Quando está definido como "Timer", também é necessário definir o "Start timer" e "End timer". Salvo indicação em contrário, a definição de tempo é a mesma.

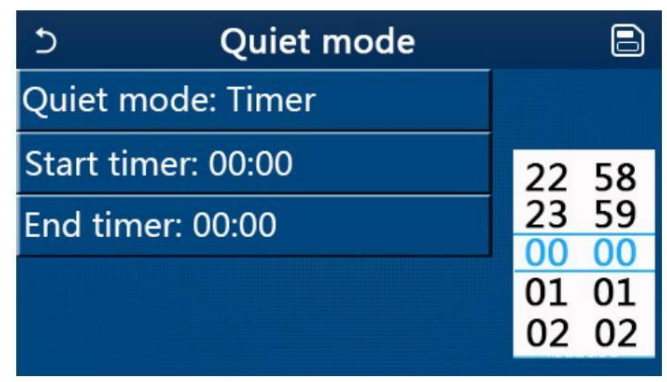

Temporizador para o modo silencioso

Essa configuração será salva ao tocar no canto no canto superior direito. [Observações]

●Podem ser definidos nos estados ON e OFF, mas funcionará quando a unidade principal estiver ligada.

●Será memorizado em caso de falha de energia.

#### **2.2.6 Curva climática**

Na opção da função, ao pressionar em "**Weather depend**" (controlo climático) avança para a página de configuração correspondente, onde a opção "**ON**", "**OFF**" pode ser selecionada, e também as temperaturas de configuração do controlo climático.

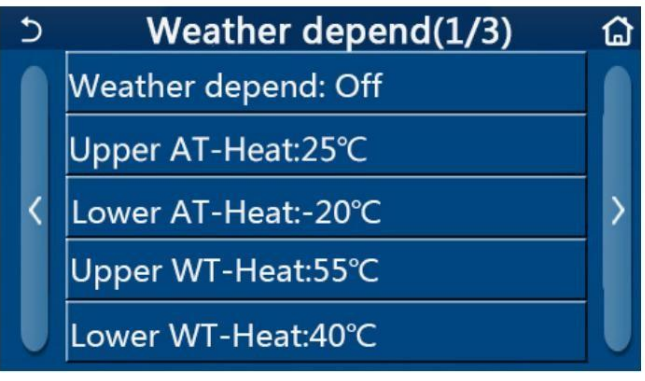

Página da Depende do Tempo

[Notas]

● Quando o controlo climático for ativado; não pode ser desativado pela operação ON/OFF, mas realizado manualmente.

● Podem ser encontradas as temperaturas de configuração do controlo climático nas páginas dos parâmetros de visualização.

● Quando esta função for ativada, ainda é permitido definir a temperatura ambiente, no entanto, esta configuração torna-se válida apenas quando o controlo climático for desativado.

● Esta função pode ser definida como "**On**" independentemente da unidade estar ligada ou desligada, mas só funciona quando a unidade está ligada.

● Esta função está disponível nos modos "**Cool**" ou "**Heat**". Nos modos "**Cool + Hot water**" ou "**Heat + Hot water**", funciona apenas durante a função de Arrefecimento e Aquecimento. Na função AQS, não funciona.

● Esta função será memorizada em caso de falha de energia.

● Quando a temperatura de regulação de "Upper WT-Heat " / "Upper WT-Cool" é inferior à temperatura de "Lower WT-Heat" / "Lower WT-Cool " ou "Lower WT-Heat" / "Lower WT-Cool " é maior do que "Upper WT-Heat "/" Upper WT-Cool ", aparecerá uma janela com o texto "Enter Wrong!" (valores errados), será necessário reintroduzir os valores.

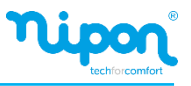

#### **2.2.7 Programação Semanal**

1. Na página de configuração da função, premindo em "**Weekly timer**" (programação semanal), irá para a página de configuração conforme mostrado abaixo.

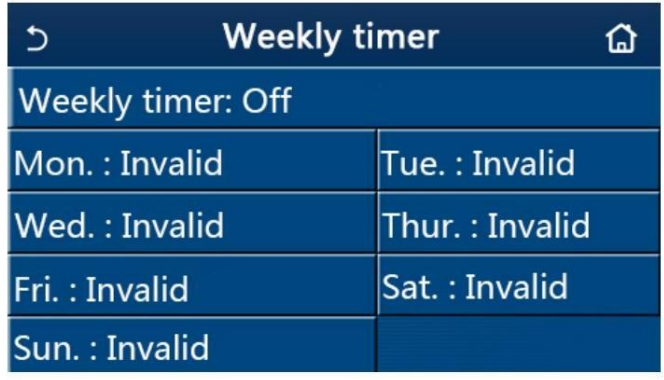

2.Na página de configuração "**Weekly timer**" (programação semanal), conforme mostrado na figura, o programa semanal pode ser definido como "**On**" ou "**Off**".

3.Na página de configuração "**Weekly timer**", ao pressionar no dia desejado "**Monday ~Sunday**" (Segunda ~ Domingo) acede à página de configuração desta opção.

4. Na página de configuração do dia da semana, é possível definir o programa para "**Valid**" (válido) ou "**Invalid**" (inválido). Além disso, é possível de definir três períodos de tempo, cada um dos quais pode ser definido como válido ou inválido.

5.Em seguida, ao pressionar no ícone "**Save**" (guardar), esta configuração será gravada. [Notas]

● Podem ser definidos três períodos para cada dia. A hora de início deve ser anterior à hora de término de cada período, caso contrário, esta configuração será inválida. Da mesma forma, o último deve ser posterior ao primeiro. ● Quando o programa semanal for ativado, o painel de visualização funcionará com base no modo atual e na

configuração de temperatura.

● Configuração do programa para o dia da semana

"**Valid**" indica que esta configuração funciona apenas quando "**Weekly timer**" foi ativado, não afetado pelo modo de férias.

"**Invalid**" indica que esta configuração não funciona, mesmo que o "**Weekly timer**" tenha sido ativado.

● Quando ambos "**Weekly timer**" (programa semanal) e "**Holiday release**" (modo férias) forem ativados, a configuração do programa semanal é inválida.

Somente quando a função modo férias for desativada, a configuração de programa semanal funciona. ● A sequência para definir o programa de prioridade de alta para baixa é "**Temp. timer**" (temporizador de temperatura), "**Clock Timer**" (programa horário), "**Preset mode**" (modo predefinido) e "**Weekly timer**" (programa semanal). A configuração com sequência de prioridade mais baixa é permitida, mas não funciona quando a configuração com prioridade mais alta foi ativada. No entanto, funcionará quando a configuração com prioridade alta for desativada.

● Será memorizado em caso de falha de energia.

#### **2.2.8 Modo férias**

Na opção da função, ao pressionar em "**Holiday release**" (modo férias), avança para a página de configuração correspondente, onde pode ser definido como "**On**" ou "**Off**".

[Notas]

.

● Quando esta função for ativada, na página de configuração do programa semanal, alguns dias da semana podem ser ajustados para modo férias. Neste caso, a configuração do "**Weekly timer**" (programa semanal) neste dia é inválida, a menos que tenha sido configurada manualmente para "**Valid**" (válido).

● Será memorizado em caso de falha de energia.

## **2.2.9 Desinfeção (Proteção Legionela)**

 $\sqrt{\frac{3}{2}}$  Inverter  $\mathcal{Q}_\delta$ 

1. Na opção de função, aceda à página de configuração "**Disinfection**" (desinfeção).

2. Na página de configuração "**Disinfection**", é possível selecionar o horário, temperatura e dia da semana para a desinfeção, e a página de configuração correspondente aparecerá no lado direito do visor.

**3.** Esta configuração será guardada pressionando no ícone "**Save**" (guardar)..

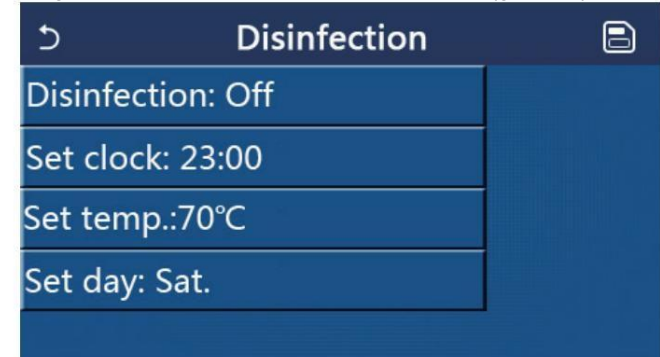

#### [Notas]

● Esta função pode ser ativada apenas quando a opção "**Water tank**" (depósito água sanitária) estiver definido para "**With**" (com). Quando a opção "**Water tank**" estiver configurado para "**Without**" (sem), esta função será desativada.

● Esta configuração pode ser feita independentemente da unidade estar ligada ou desligada.

● Quando o modo emergência, modo férias, modo comissionamento piso, modo descongelamento manual ou modo recuperação refrigeração estejam ativados, esta função não pode ser ativada ao mesmo tempo. Quando a função "**Disinfection**" (desinfeção) for ativada, os modos emergência, férias, comissionamento piso,

descongelamento manual e recuperação refrigeração entram em erro e será mostrada uma caixa de texto "**Please disable the desinfect mode!**" (por favor desative o modo de desinfeção!).

● A função desinfeção pode ser ativada independentemente da unidade estar ligada ou desligada. Este modo terá prioridade sobre o modo "**Hot water**" (água quente).

● Quando a operação de desinfeção falha, o será exibido no visor a mensagem "**Disinfection fail**!" (falha na desinfeção!). Pressionando OK, a mensagem será apagada.

● Quando a função desinfeção for ativada, e caso ocorra um erro de mau funcionamento da resistência elétrica do depósito de água, a função será encerrada automaticamente.

● Será memorizado em caso de falha de energia.

#### **2.2.10. Programa horário**

- 1. Na opção de função, aceda à página de configuração "**Clock timer**" (programa horário).
- 2. Na página de configuração do "**Clock timer**", pode selecionar "**On**" ou "**Off**".

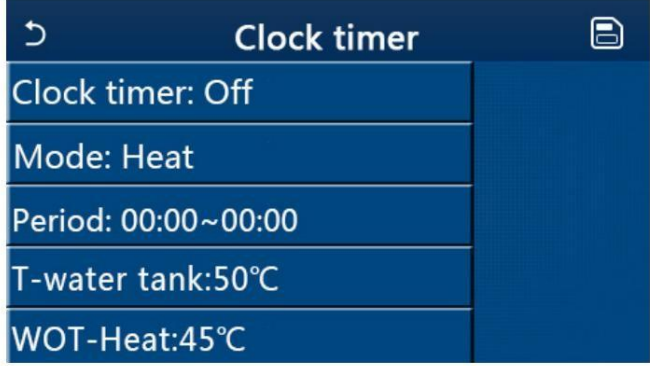

3. A opção "**Mode**" (modo funcionamento) é utilizada para programar o modo de funcionamento desejado; "**WOT-Heat**" e "**T-water tank**" são usados para definir a temperatura da água correspondente (modo aquecimento e modo produção água sanitária); "**Period**" (período) é usado para definir o período de tempo de funcionamento. Depois disso, ao pressionar no ícone "**Save**" (guardar), todas as configurações serão guardadas.

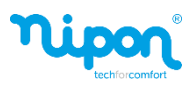

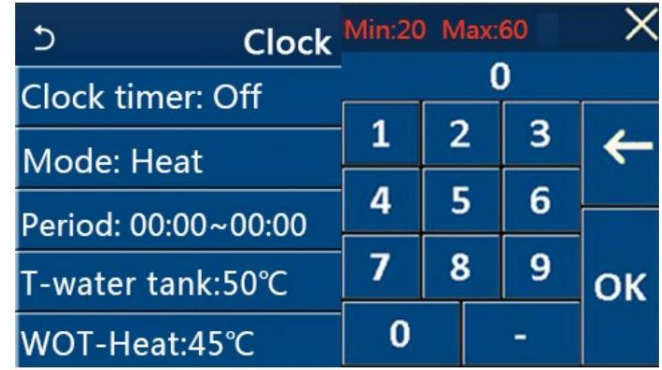

[Notas]

● Quando "**Clock timer**" (programa horário) for definido e o modo "**Hot water**" (água quente sanitária) estiver envolvido, neste caso, se o parâmetro "**Water tank**" (depósito água) for alterado para "**Without**" (sem), "**Hot water**" será automaticamente alterado para "**Heat**" (aquecimento), e "**Coo/Heat + Hot water**" (aquecimento/arrefecimento + água quente) será alterado para "**Heat/Cool**".

● Quando o programa semanal e programa horário forem ativados ao mesmo tempo, a prioridade será dada ao

primeiro a ser ativado.

● Quando o depósito de água sanitária não está ativo, são permitidos os modos "**Heat**", "**Cool**", "**Hot water**", "**Heat**  + **Hot water**" e "**Cool + Hot water**"; no entanto, quando o depósito de água não está ativo, apenas o modo "**Heat**" (aquecimento) e "**Cool**" (arrefecimento) são permitidos.

● Quando o horário de fim é anterior ao horário de início, a configuração é inválida.

● A temperatura do depósito de água sanitária só pode ser definida quando a opção "**Hot water**" está envolvida no modo de funcionamento.

● A configuração do "**Clock timer**" (programa horário) funciona apenas uma vez. Se essa configuração for necessária novamente, ela deve ser definida novamente.

● Esta função será desativada quando a unidade for ligada manualmente.

● Quando a função "**Weather depend**" (curva climática) for ativada e o modo "**Clock timer**" estiver definido como "**Hot water**", "**Weather depend**" será desativada quando o modo de

#### **2.2.11. Temporizador de Temperatura**

Na opção da função, aceda à página de configuração "**Temp.timer**" (temporizador de temperatura).

Na página de configuração "**Temp.timer**", pode ser definido como "**On**" ou "**Off**".

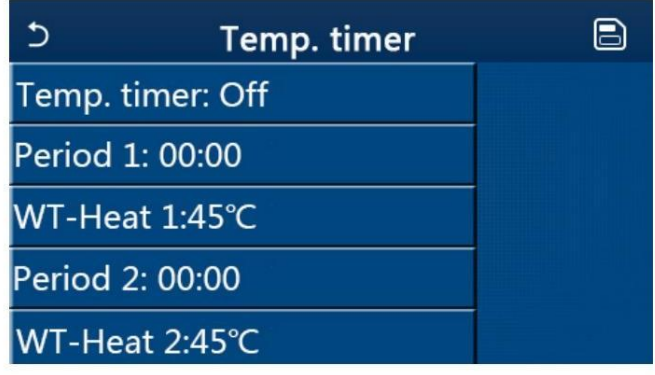

Selecione "**Period 1**" / "**Period 2**" (período 1 / período 2) e uma janela aparecerá, onde o período de tempo pode ser definido. Em seguida, selecione "**WT-Heat 1** / **WT-Heat 2**" (temperatura água aquecimento / arrefecimento) e também uma janela aparecerá onde a temperatura pode ser definida.

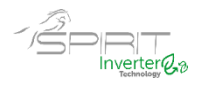

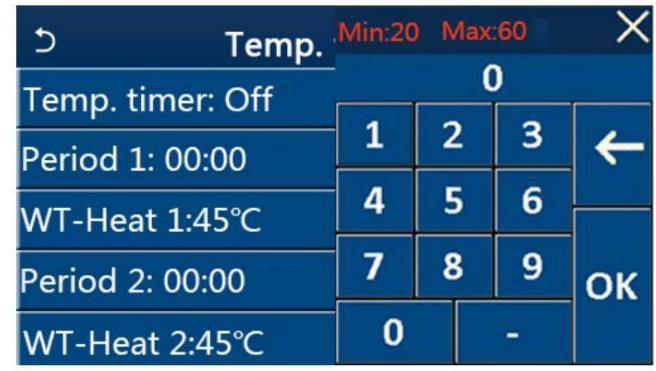

[Notas]

● Quando as funções "**Weekly timer**" (programa semanal), "**Preset mode**" (modo predefinido), "**Clock timer**" (programa horário) e "**Temp. timer**" (temporizador de temperatura) forem definidos ao mesmo tempo, então o último tem a prioridade.

● Esta configuração é válida apenas quando a unidade está ligada.

● No modo "**Coo**l" ou "**Cool + Hot water**", a temperatura de referência é definida em "**WT-Cool**"; caso esteja no modo "**Heat**" ou "**Heat + Hot water**", a configuração tem como temperatura de referência "**WT-Heat**".

● Quando o horário de início do período 2 é o mesmo do período 1, o primeiro assume a prevalência.

- A função "**Temp.timer**" funciona com base no temporizador.
- Durante esta configuração, quando a temperatura é ajustada manualmente, esta configuração terá prevalência.
- No modo "**Hot water**", esta função não está disponível.
- Esta função será memorizada em caso de falha de energia.

#### **2.2.12. Modo de Emergência**

1. Na opção de função, defina o modo para "**Heat**" (aquecimento) ou "**Hot water**" (AQS).

2. Na página de configuração da função "**Emergen.mode**" (modo de emergência), pode definir "**On**" ou "**Off**". 3.Quando "**Emergen.mode**" for ativado, o ícone correspondente aparecerá na parte superior da página do menu.

4. Quando o modo não está definido para "**Heat**" ou "**Hot water**", o painel de exibição apresenta "**Wrong running mode!**" (modo de funcionamento errado)

[Notas]

● O modo de emergência é permitido em condições em que haja algum erro ou proteção e o compressor tenha parado pelo menos por três minutos. Se o erro ou a proteção não forem solucionados, a unidade pode aceder ao modo de emergência através do comando remoto (quando a unidade está desligada).

● No modo de emergência, as funções "**Hot water**" ou "**Heat**" não podem ser executadas ao mesmo tempo.

● Quando o modo está definido como "**Heat**" (aquecimento), e se "**Other thermal**" (outras fontes térmicas) ou "**Optional E-Heater**" (resistência elétrica opcional) estiverem definidos como "**Without**" (sem), a unidade não conseguirá aceder ao "**Emergen. mode**" (modo de emergência).

● Quando a unidade executa "**Heat**" em "**Emergen. mode**" e o controlador detecta os erros "**HP-Water Switch**", "**Auxi. heater 1**", "**Auxi. heater 2**" e "**Temp-AHLW**", este modo será encerrado imediatamente. Da mesma forma, quando ocorrerem os erros mencionados acima, o modo de emergência não pode ser ativado.

● Quando a unidade executa "**Hot water**" (AQS) em modo de emergência e o controlador deteta o erro "**Auxi.- WTH**", este modo será encerrado imediatamente. Da mesma forma, quando ocorrerem os erros mencionados acima, o modo de emergência não pode ser ativado.

● Quando esta função for ativada, "**Weekly timer**", "**Preset mode**", "**Clock timer**" e "**Temp.timer**" serão desativados. Assim como o "**ON/OFF**" e "**Mode"** ficam indisponíveis.

● No modo de emergência, o termostato não funciona.

● Esta função pode ser ativada apenas quando a unidade está desligada. Se for feita com a unidade em "**On**", aparece uma nota com o texto "Please turn off the system first!" (Por favor, desligue o sistema primeiro!).

● "**Floor debug**" (comissionamento do piso), "**Disinfection**" (desinfeção) e "**Holiday mode**" (modo de férias) não podem ser ativados em simultâneo com esta função. Caso contrário, apresenta o texto "**Please disable the emergen.mode**!" (por favor, desative o modo de emergência!".

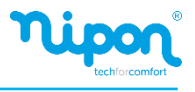

● Em caso de falha de energia, o modo de emergência voltará para "**Off**".

#### **2.2.13. Modo de férias**

Na opção da função, selecione "**Holiday mode**" (modo férias) e defina o estado "**On**" ou "**Off**". [Notas]

● Esta função pode ser ativada apenas quando a unidade está desligada, caso contrário, uma caixa de texto aparece no visor com a indicação "**Please turn off the system first!**" (Por favor, desligue o sistema primeiro!).

● Quando o modo de férias for ativado, o modo de funcionamento mudará automaticamente para "**Heat**" (aquecimento). A configuração do modo e a operação "**On** / **Off**" não estão disponíveis no controlador.

● Quando o "**Holiday mode**" for ativado, o controlador desativará automaticamente o "**Weekly timer**" (programa semanal), o "**Preset mode**" (modo predefinido), o "**Clock timer**" (programa horário), e o "**Temp.timer**" (temporizador de temperatura).

● No modo férias, quando a unidade está sob controlo da temperatura ambiente, o set point (temperatura ambiente para aquecimento) é ajustado para 10 ° C; quando estiver sob o controlo da temperatura de saída da água, o set point (temperatura de saída da água para aquecimento) é 30 ° C.

● As funções "comissionamento do piso", "modo emergência", "desinfeção", "descongelamento manual", "modo predefinido", **"**programa semanal", "programa horário", e "temporizador de temperatura" não podem ser ativadas em simultâneo com esta função. Caso contrário, apresenta no ecrã o texto "**Please disable the holiday.mode**!" (por favor, desative o modo de férias!".

● Esta função será memorizada em caso de falha de energia.

#### **2.2.14. Modo predefinido**

Na opção da função, selecione "**Preset mode**" (modo predefinido) e avança para a página de configuração correspondente.

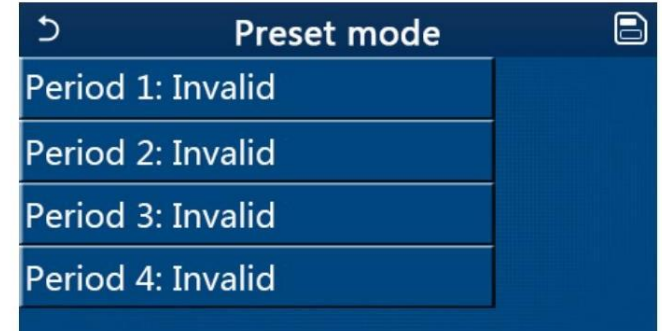

Na página de configuração do período de tempo, cada período de tempo pode ser definido como "**Valid**" (válido) ou "**Invalid**" (inválido).

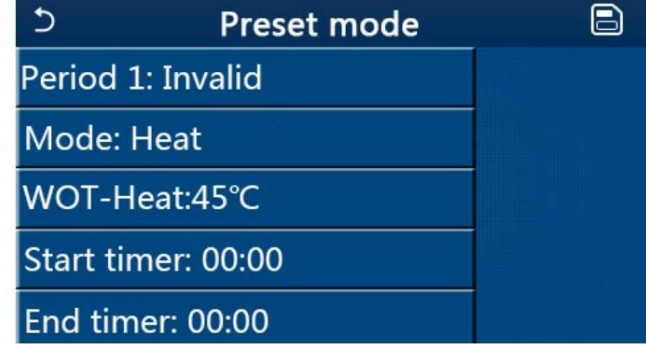

A opção "**Mode**" (modo de funcionamento) é usada para predefinir o modo; "**WOT-Heat**" é usado para definir a temperatura de saída da água fria / quente; "**Start timer**" (horário de inicio) / "**End timer**" (horário de fim) é usado para definir o horário. Depois disso, ao pressionar no ícone "Save" (guardar), todas as configurações serão guardadas.

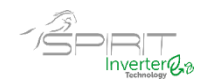

#### [Notas]

. ● Quando o "**Preset mode**" for definido como "**Hot water**" (água quente) e "**Water tank**" (deposito AQS) for definido como "**Without**" (sem), o modo "**Hot water**" predefinido será automaticamente alterado para "**Heat**" (aquecimento).

● Quando a função "Programa semanal" e "Modo predefinido" forem definidos, a prioridade será dada ao último.

● Quando o depósito de AQS está presente, o modo predefinido pode ser "**Heat**" (aquecimento), "**Cool**"

(arrefecimento) ou "**Hot water**" (água quente); caso contrário o modo predefinido só pode ser "**Heat**" ou "**Cool**". ● "**Start timer**" deve ser anterior a "**End timer**", Caso contrário, apresenta no ecrã o texto "**time setting wrong**" (configuração do temporizador incorreta).

● A configuração do "**Preset mode**" funcionará até que seja cancelada manualmente.

● Quando o "**Start timer**" (horário de início) for atingido, a unidade executará o modo predefinido. Nesse caso, o modo e a configuração de temperatura permitem ser alterados, mas não serão salvos no modo predefinido. Quando "**End timer**" (horário de fim) for atingido, a unidade executará a operação OFF.

● Esta função será memorizada em caso de falha de energia.

● Quando a função "**Weather depend**" (controlo climátco) for ativada e o modo de funcionamento "**Preset mode**" estiver definido como "**Hot water**", "**Weather depend**" será desativado assim que o modo for alterado.

#### **2.2.15. Limpeza de Erros**

Na página de configuração da função, pressionando em "**Error reset**" (limpeza de erros), uma caixa de escolha aparecerá, onde pressionando em "**OK**" o erro será limpo e pressionando em "**Cancel**" o erro não será apagado.

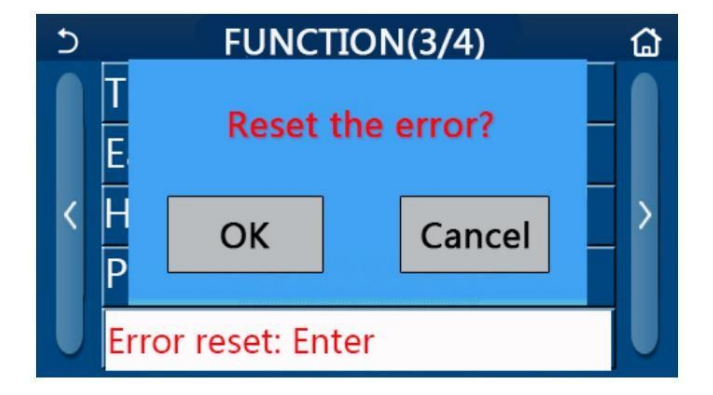

#### **2.2.16 Reiniciar WiFi**

Na opção da função, ao tocar em "**WiFi**", uma caixa de escolha aparecerá, onde ao pressionar em "**OK**", a configuração de WiFi será reiniciada e, ao tocar em "**Cancel**", a caixa de escolha será encerrada e o WiFi não será reinicializado.

#### **2.2.17 Reset**

Na opção da função, ao tocar em "**Reset**" (reinicializar), uma caixa de escolha aparecerá, onde ao tocar em "**OK**" todas as configurações dos parâmetros do utilizador serão reinicializadas e ao tocar em "**Cancel**" retornará à página de configuração da função.

[Notas]

- Esta função é permitida apenas quando a unidade está desligada.
- Esta função é válida para "**Weekly timer**", "**Preset mode**", "**Clock timer**", "**Temp.timer**" e "**Weather depend**".

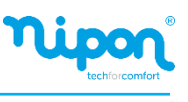

#### **2.2.18 Bloqueio para crianças**

Na opção da função, ao tocar em "**Child Lock**" (bloqueio crianças), pode ser definido como "On" ou "Off".

Quando estiver definido como "Ligado", o painel de controlo retomará à página inicial e o ícone de bloqueio será exibido, conforme na figura abaixo:

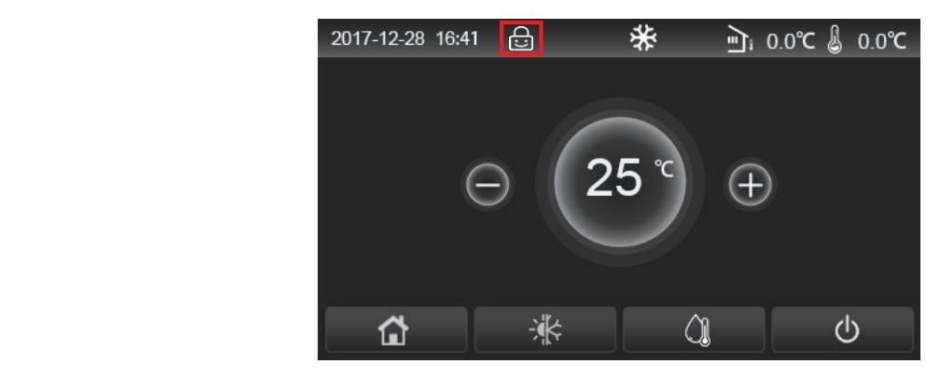

Neste caso, o painel de controle fica bloqueado e qualquer operação não funciona. Ao tocar no botão "HOME" durante seis segundos, o painel de controlo será desbloqueado e a operação passará a funcionar. No entanto, a configuração de "Bloqueio para crianças" permanecerá "Ligado", e se não houver nenhuma operação em 30 segundos, o painel de controlo será bloqueado novamente.

Somente quando estiver em "OFF" esta função ficará desabilitada.

#### **2.2.19 Horário de Verão**

Quando ativado permite definir "Time Lag". "Time lead" e "Transform time". O Relógio do sistema do painel de controlo será atrasado algum tempo "horário de transformação" do último domingo de março, e será adiantado algum tempo no "horário de transformação" do último domingo de outubro. "Time lag" é usado para março e "Time lead" é para outubro.

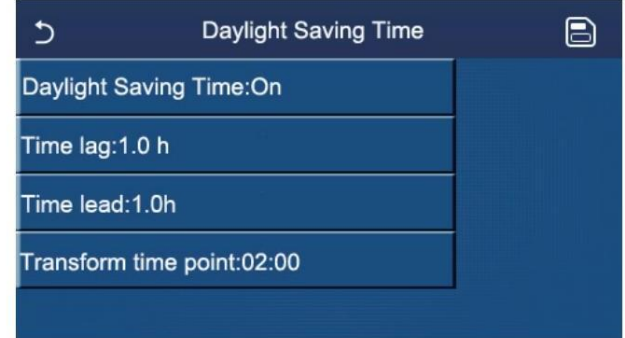

Por exemplo, se 30 de março for o último domingo deste mês, quando o relógio do sistema for para 30 de março, 2h, o relógio do sistema seráatrasado automaticamente por uma hora. Ou seja, a hora do sistema exibida passará a ser 30 de março, 3h.

Por exemplo, se 30 de outubro for o último domingo deste mês, quando o relógio do sistema for para 30 de outubro, 2h, o relógio do sistemaserá adiantado automaticamente por uma hora. Ou seja, a hora do sistema exibida passará a ser 30 de outubro, 1h.

Quando há uma configuração do temporizador no período "Time lag", então esta configuração do temporizador torna-se inválida neste período.

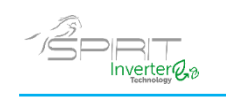

## **2.3. Configuração de parâmetros do utilizador**

1. Na página do menu, ao tocar em "PARÂMETRO", você retornará à página de parametrização, conforme figura abaixo:

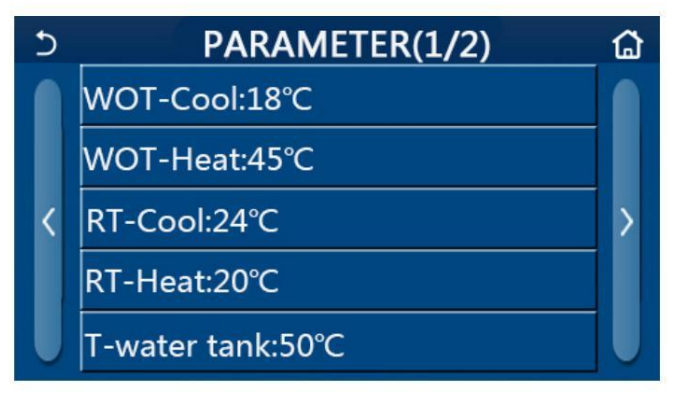

Página de configuração de parâmetros do utilizador

2. Na página de configuração do menu, pressionando nas teclas > e <, é possível mudar para a página onde está o parâmetro desejado.

3.Depois de alterar os parâmetros desejados, a configuração será guardada ao pressionar em "**OK**" e a unidade funcionará com base nessa configuração. Caso pretenda desistir da configuração realizada pressione em "**Cancel**". [Notas]

Para parâmetros com predefinições diferentes em condições diferentes, quando as condições mudarem, o valor predefinido também muda conforme a condição correspondente muda.

Todos os parâmetros serão memorizados em caso de falha de energia.

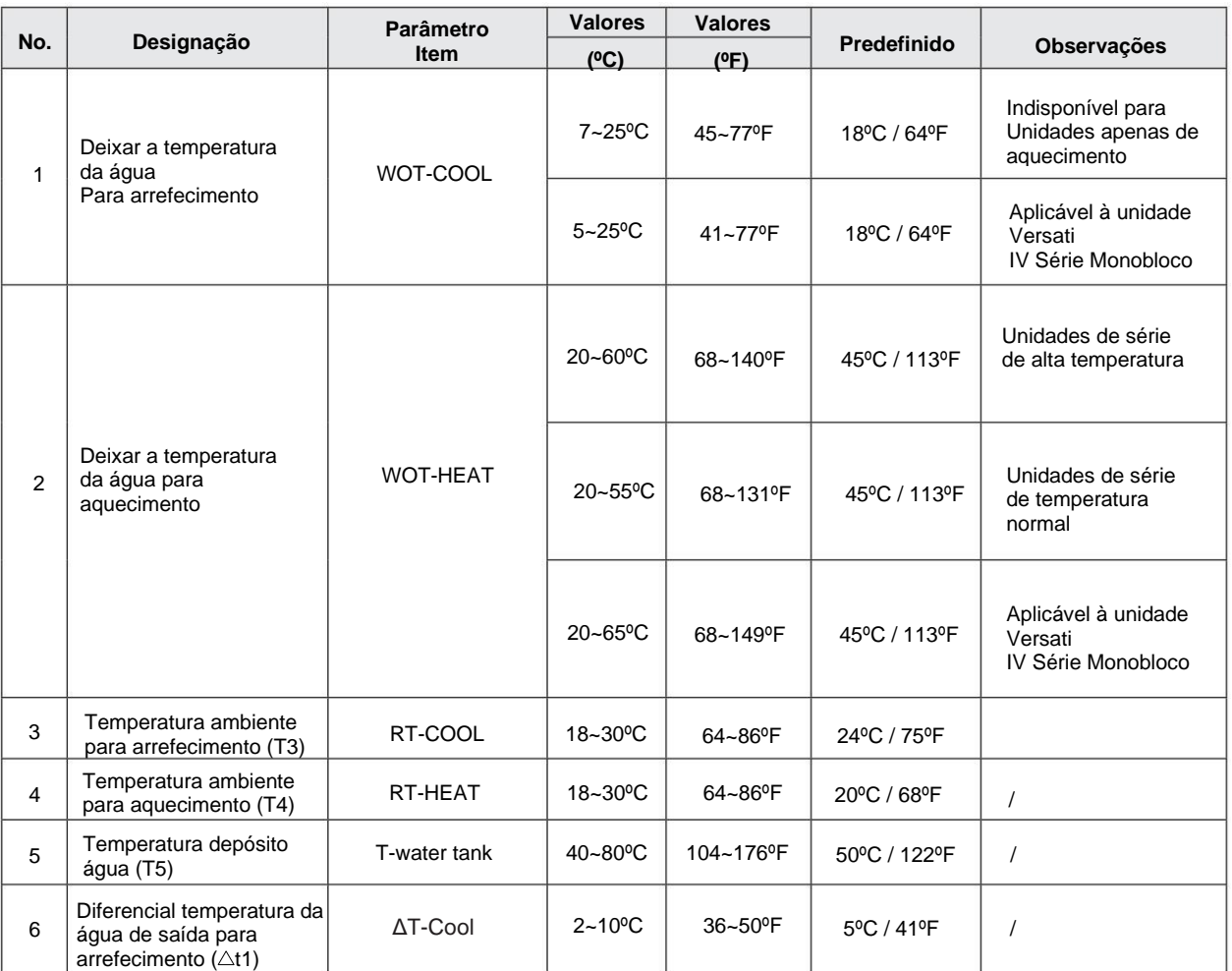

#### **Configuração dos parâmetros**

.

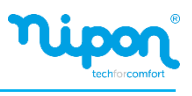

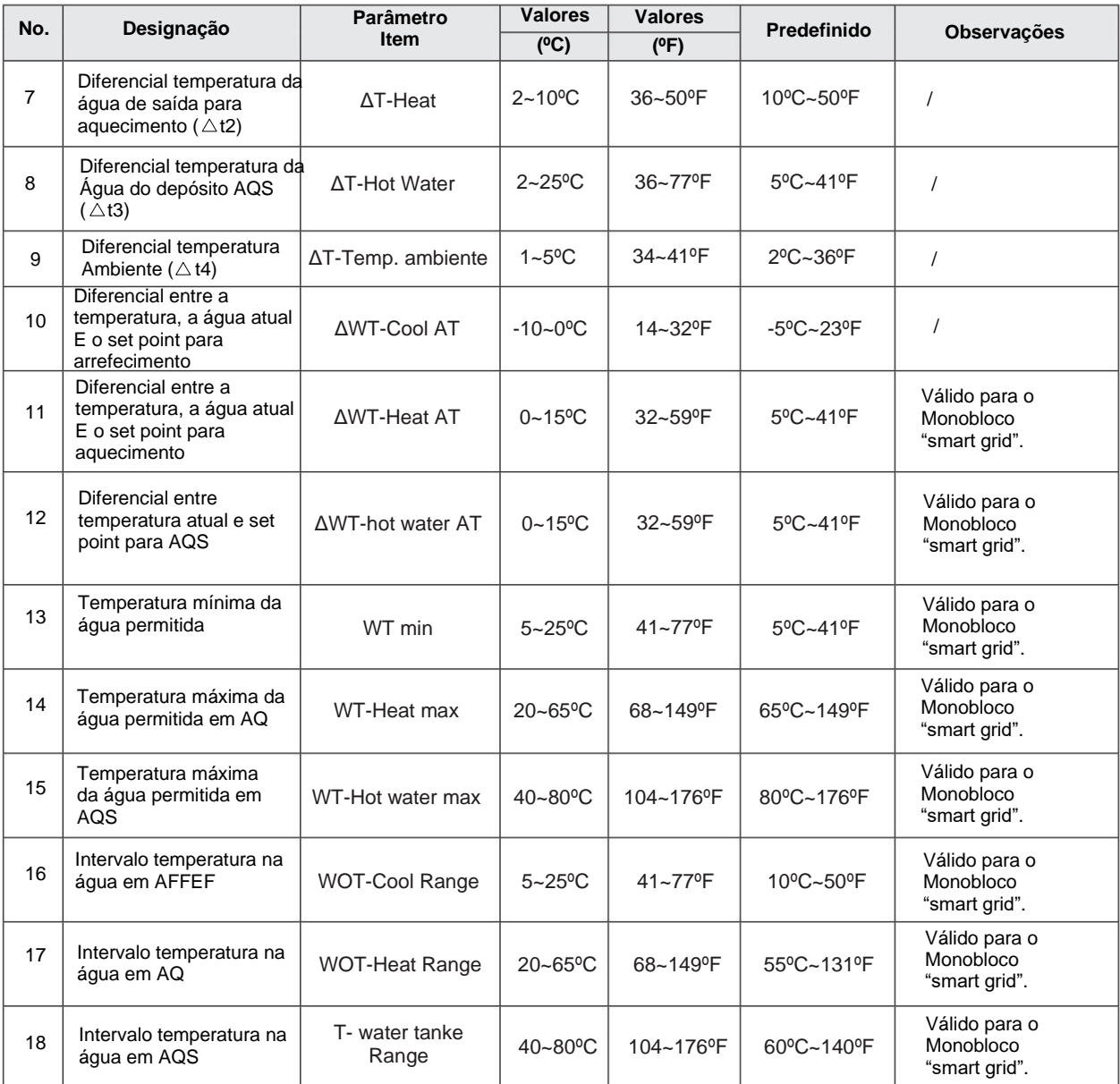

Os parâmetros de No.10 a No.18 são para definir a temperatura alvo da água sob a função SG. Quando SG (smart grid) foi ativado, a unidade depois de receber o sinal de grade ficará sob o controle, conforme indicado abaixo.

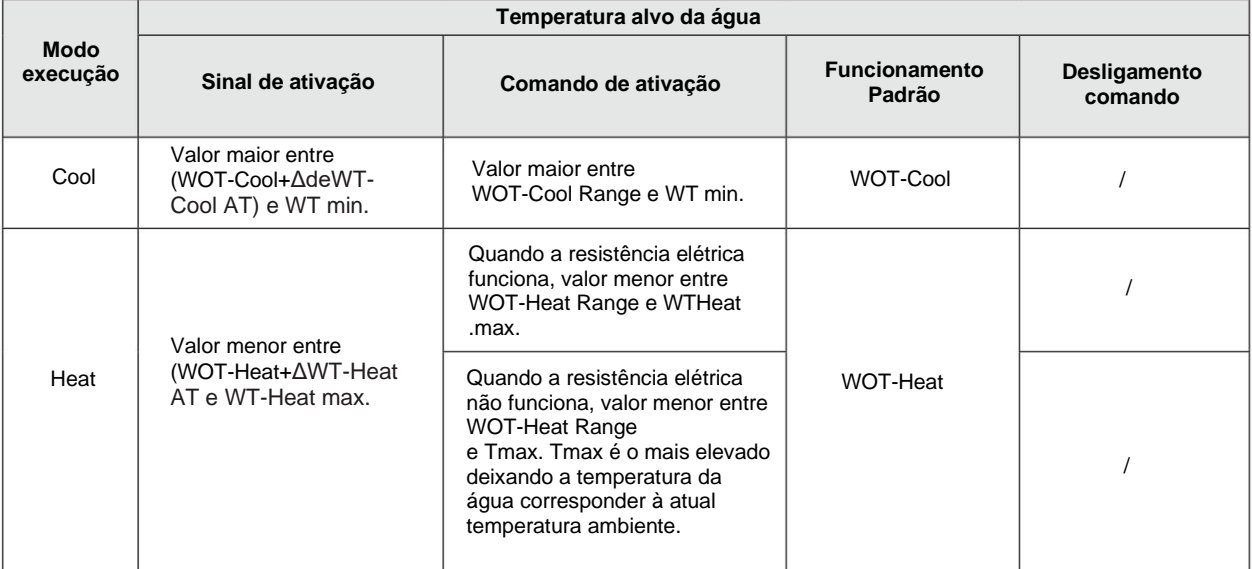

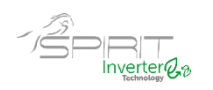

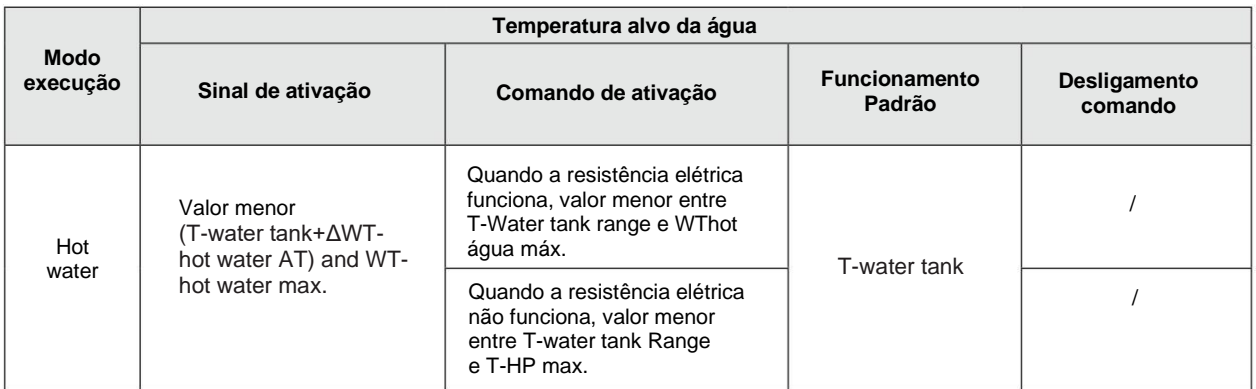

## **2.4. Configuração de parâmetros de comissionamento**

1. Na página do menu, ao pressionar em "COMMISSION" (comissionamento), acede à página de parâmetros de comissionamento, onde ao lado esquerdo apresenta a configuração da função e ao lado direito a configuração dos parâmetros, conforme mostrado na figura abaixo.

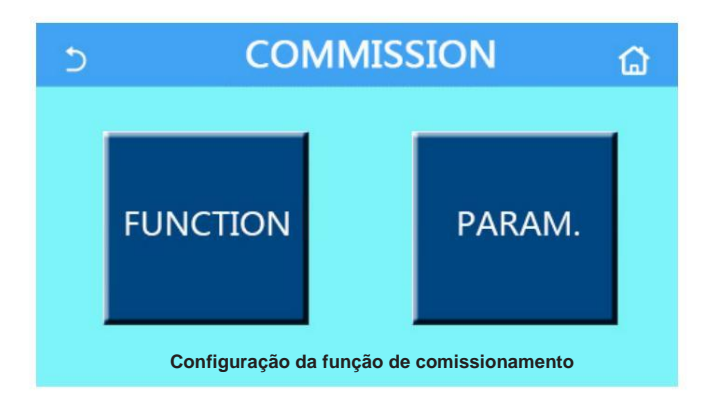

● Na página de configuração dos parâmetros de comissionamento, quando o estado de qualquer função muda, o sistema guardará automaticamente essa alteração e essa alteração permanecerá após a falha de energia.

● Não modifique nenhum parâmetro de comissionamento, estando estes reservados aos técnicos qualificados para o efeito, pois isso causaria efeitos adversos à unidade.

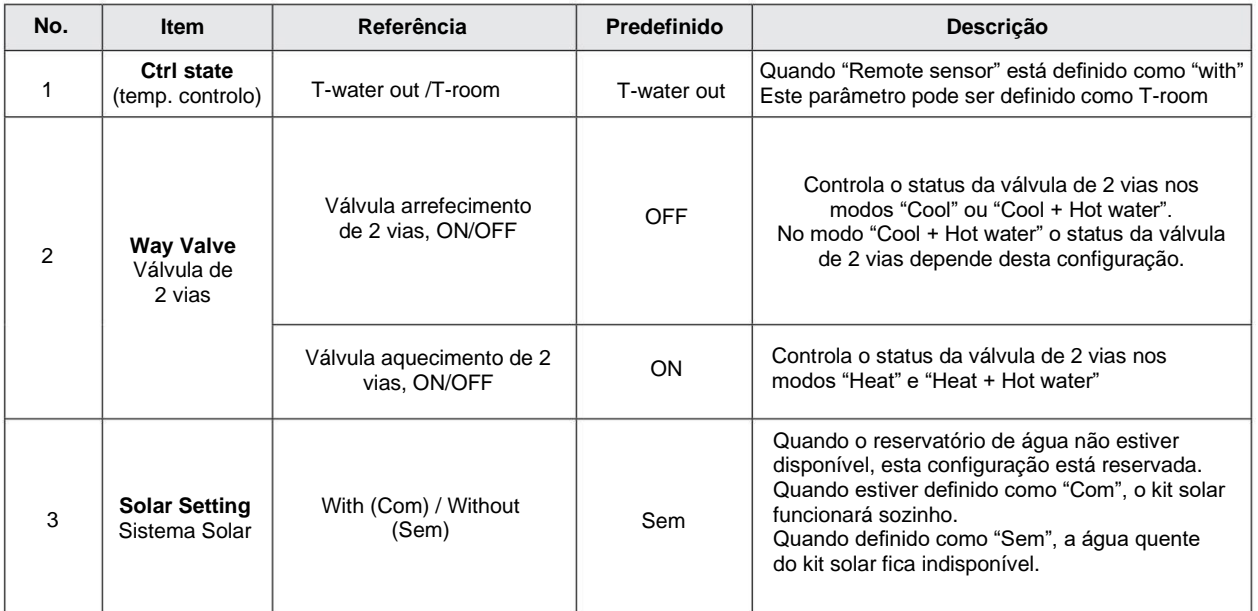

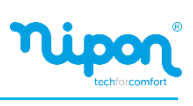

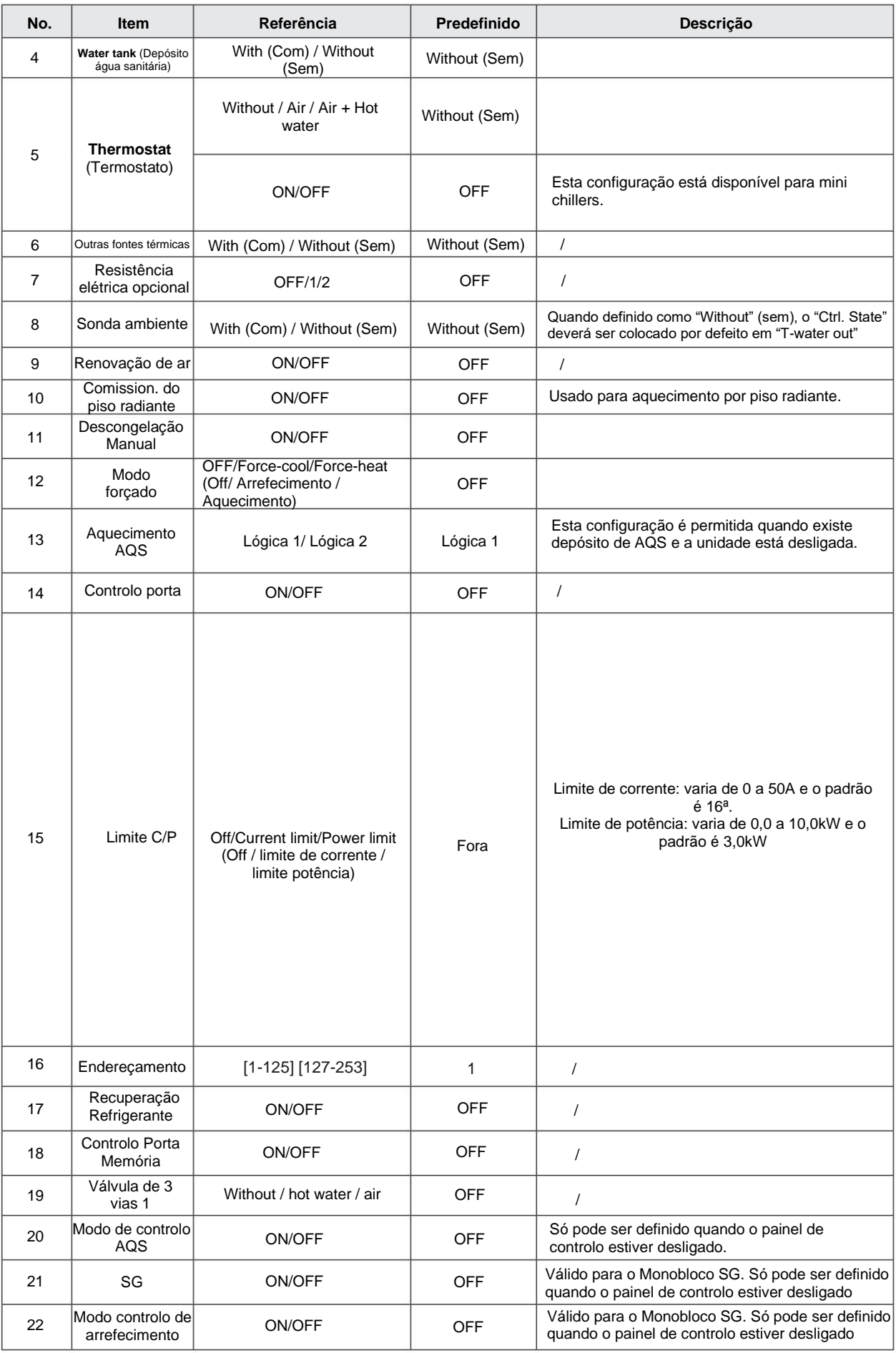

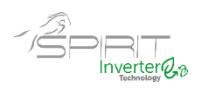

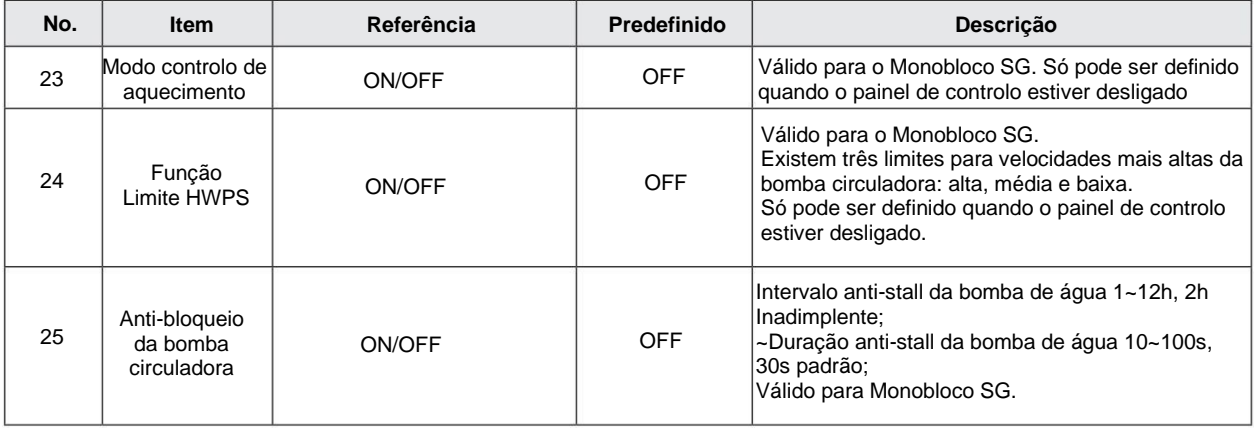

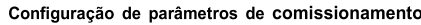

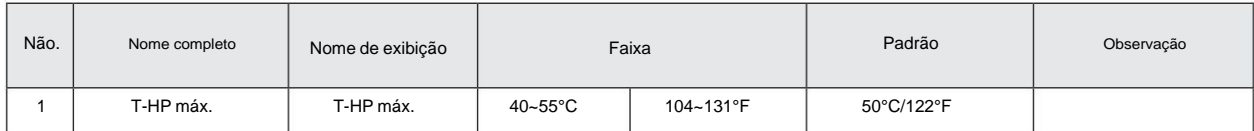

#### **2.4.1 Ctrl. state**

[Instruções de operação]

O utilizador pode controlar o funcionamento da bomba de calor através da temperatura de saída da águaou através da temperatura ambiente.

Na página de configuração dos parâmetros de comissionamento, tocando em "Ctrl. estado", pode ser definido como "**Twater out**" ou "**T-room**".

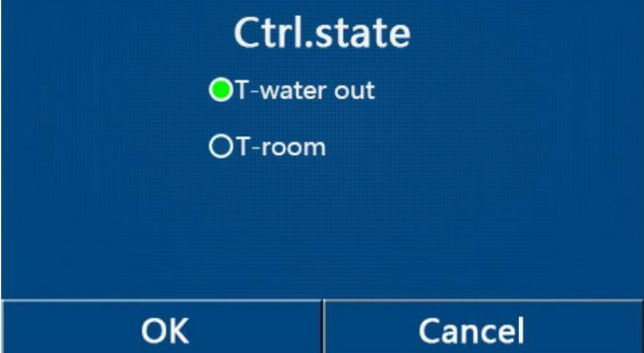

[Notas]

• Quando "**Remote sensor**" (comando remoto) está definido para "**with**" (com), esta função pode ser definida para "**T-water out**" ou "**T-room**". Caso contrário esta função só pode ser definida para "**T-water out**". ● Esta configuração será memorizada em caso de falha de energia.

#### **2.4.2 Válvula de 2 vias**

Na página dos parâmetros de comissionamento, ao pressionar em "**Cool 2-way valve**" (válvula de 2 vias arrefecimento) ou "**Heat 2-way valve**" (válvula de 2 vias aquecimento), o painel de controlo avança para a página de configuração correspondente.

[Notas]

● No modo "**Cool**" (arrefecimento) ou "**Cool + Hot water**" (arrefecimento + AQS), o "**Cool 2-way valve**" define o estado da válvula de 2 vias; enquanto em "**Heat**" (aquecimento) ou "**Heat + Hot water**" (aquecimento + AQS) será definido pelo "**Heat 2-way valve**".

● Esta função é memorizada em caso de falha de energia.

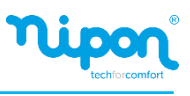

#### **2.4.3 Configuração Sistema Solar**

1. Na página de configuração dos parâmetros de comissionamento, pressionando em "**Solar setting**" (configuração sistema solar), o painel de controlo avança para a página de submenu correspondente. 2. Na página do submenu, "**Solar setting**" pode ser definida como "**With**" (com) ou "**Without**" (sem).

3. Na página do submenu, o "**Solar heater**" (aquecimento solar) pode ser definido como "**On**" ou "**Off**".

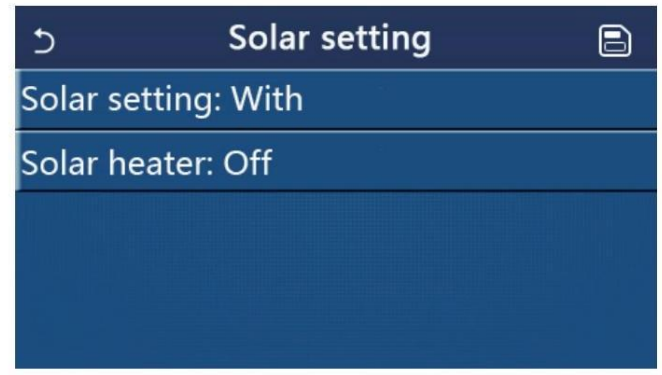

- Esta configuração pode ser feita independentemente da unidade estar ligada ou desligada.
- Esta configuração é permitida apenas quando o depósito de água está disponível. Caso contrário esta configuração não está disponível.
- Esta configuração é memorizada em caso de falha de energia.

#### **2.4.4 Reservatório de água**

Na página dos parâmetros de comissionamento, pressionando em "**Water tank**" (depósito de água sanitária), o painel de controlo avança para a página de configuração correspondente, onde "**Water tank**" pode ser definido como "**With**" (com) ou "**Without**" (sem). [Notas]

- Esta configuração será memorizada em caso de falha de energia.
- Esta configuração só ficará válida quando a unidade for desligada.

#### **2.4.5 Termostato**

1. Na página dos parâmetros de comissionamento, pressionando em "**Thermostat**" (termostato), o painel de controlo avança para a página de configuração correspondente.

2. Na página de configuração "**Thermostat**", pode ser definido como "**Air**" (ar), "**Without**" (sem) ou "**Air + hot water**" (ar + AQS). Quando está definido para "**Air**" ou "**Air + hot water**", a unidade funcionará com base no modo definido pelo termostato; quando estiver definido como "**Without**", a unidade funcionará com base no modo definido pelo painel de controlo.

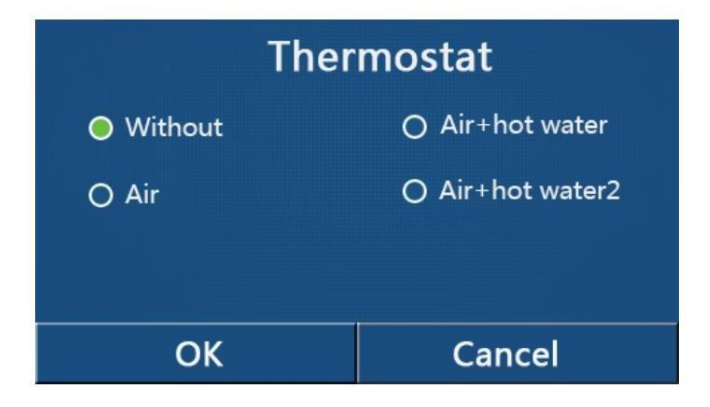

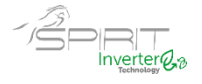

[Notas]

- Quando o "Water tank (depósito AQS)" está definido para "without", o modo "Air+Hot Water" ou "Air + Hot Water 2" não está disponível.
- Quando "Floor debug" e "Emergen.mode" estiverem ativados, a função do termostato será desativada.
- Quando "Termostato" estiver definido como "Air+Hot Water" ou "Air + Hot Water 2", o "temp.timer" será desativado automaticamente a unidade funcionará com base no modo definido pelo termostato. Enquanto isso, a configuração do modo e a operação On/ Off pelo painel de controle serão desativadas..
- Quando "Termostato" estiver definido como "Air", a unidade principal funcionará com base na configuração do termostato.
- Quando "Termostato" está definido para "Air+Hot Water", quando o termostato é desligado, a unidade principal ainda pode executar o modo "Hot water". Neste caso, o ícone ON/OFF na página inicial não indica o status de execução da unidade principal. Os parâmetros de execução estão disponíveis nas páginas de visualização de parâmetros.
- Quando o "Termostato" está definido para "Air + Hot water 2", existem dois tipos de respostas possíveis para as unidades. Por um lado, se o CN26 receber o sinal "OFF" (contato seco, 0Vac), a unidade terá prioridade para "Água quente". Se existirem condições de funcionamento para AQS a unidade principal funcionará para AQS. Quando as "AQS" estiverem satisfeitas, a unidade funcionará de acordo com a função do termostato. Por outra, se o CN26 não tiver recebido o "OFF" sinal, a unidade funcionará de acordo com a função do termostato.

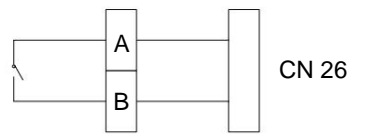

● O status do termostato pode ser alterado somente quando a unidade está desligada.

● Quando estiver ativada esta função, "**Floor debug**", "**Air removal**" (renovação de ar) e "**Emergen.mode**" não podem ser ativados.

● Esta configuração será memorizada em caso de falha de energia.

Observação: quando a unidade está sob controlo do termostato, o modo de operação configurado no painel de controlo varia de acordo com o termostato, ou seja, o real estado de funcionamento da unidade, conforme tabela abaixo.

Uma vez desabilitado o termostato, reinicie a unidade principal após verificar se o modo de operação definido no painel de controlo é esperado ou não.

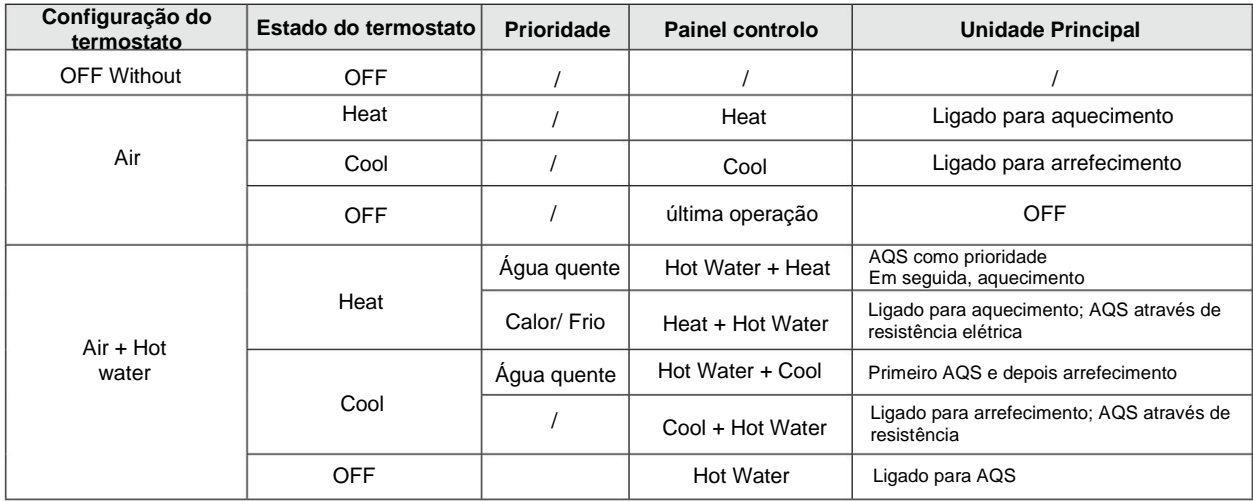

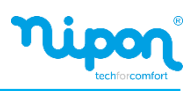

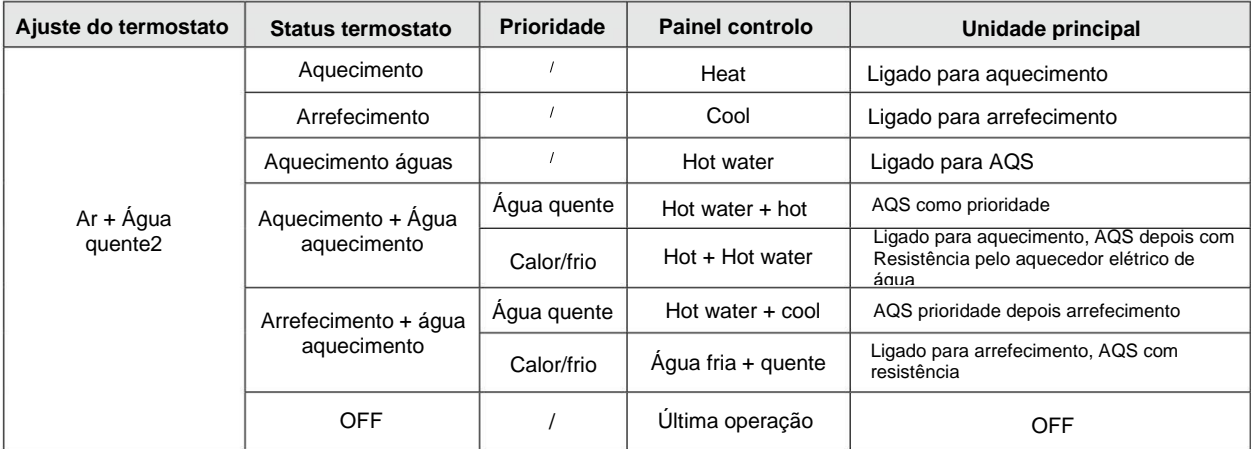

#### 2.4.6 Fontes térmicas e externas

- 1. Na página de configuração dos parâmetros de comissionamento, pressionando em "**Other termal**" (outras fontes térmicas", o painel de controlo avança para a página de configuração correspondente.
- 2. Na página de configuração "**Other termal**", pode efetuar a configuração para "**With**" (com) ou "**Without**" (sem), e definir a temperatura de comutação em "**T-Other switch on**". Quando "**Other termal**" é definido como "**With**", é permitido definir o modo de funcionamento para a fonte térmica de backup.

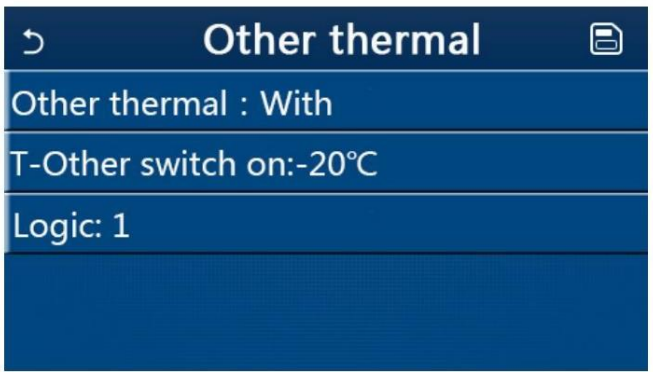

•Esta configuração será memorizada em caso de falha de energia.

•Existem três lógicas de funcionamento para isso.

#### **Lógica 1**

1.O set point da outra fonte térmica deve ser igual ao de "**WOT-Heat**" no modo "**Heat**" (aquecimento) e no modo "**Heat + hot water**" (aquecimento + AQS); O ponto de ajuste deve menor, situando-se entre "**T-water tank**" (temperatura AQS) + 5 ° C e 60 ° C no modo "**Hot water**" (água quente sanitária).

2. O circulador para as outras fontes térmicas deve estar sempre em funcionamento no modo "**Heat**".

3. No modo "**Heat**", a válvula de 2 vias será controlada com base na configuração do painel de controlo. Durante o funcionamento em aquecimento da outra fonte de calor, o circulador da bomba de calor permanece parado; no entanto, durante o período de stand-by, o circulador entra em funcionamento e a outra fonte térmica irá parar.

No modo "**Hot water**", a válvula de 3 vias muda para o depósito de água sanitária, o circulador da bomba de calor permanece parado, mas a outra fonte térmica começa a funcionar.

Na modalidade "**Heat + Hot water**", a outra fonte térmica funciona apenas para aquecimento ambiente e a resistência elétrica funciona para o aquecimento do depósito de água sanitária. Neste caso, a válvula de 2 vias é controlada com base na configuração do painel de controlo, e a válvula de 3 vias está sempre na posição aquecimento. Durante o funcionamento do aquecimento, o circulador da bomba de calor está parado; iniciando o seu funcionamento durante o status de stand-by.

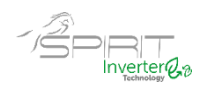

#### **Lógica 2**

1. O setpoint da outra fonte térmica deve ser igual ao "**WOT-Heat**" (temperatura da água de saída) e ambos menores que 60ºC no modo "**Heat**" (aquecimento) e no modo "**Heat + hot water**" (aquecimento + AQS); O setpoint deve menor, situando-se entre "**T-water tank**" (temperatura AQS) + 5 ° C e 60 ° C no modo "**Hot water**" (água quente sanitária).

2. O circulador para as outras fontes térmicas deve estar sempre em funcionamento no modo "**Heat**".

3. No modo "**Heat**", a válvula de 2 vias será controlada com base na configuração do painel de controlo. Durante o funcionamento em aquecimento da outra fonte de calor, o circulador da bomba de calor permanece parado; no entanto, durante o período de stand-by, o circulador entra em funcionamento e a outra fonte térmica irá parar. No modo "**Hot water**", a válvula de 3 vias muda para o depósito de água sanitária, o circulador da bomba de calor permanece parado, mas a outra fonte térmica começa a funcionar.

Na modalidade "**Heat + Hot water**" (o aquecimento tem prioridade), a outra fonte térmica funciona apenas para aquecimento ambiente e a resistência elétrica funciona para o aquecimento do depósito de água sanitária. Neste caso, a válvula de 2 vias é controlada com base na configuração do painel de controlo, e a válvula de 3 vias está sempre na posição aquecimento. Durante o funcionamento do aquecimento, o circulador da bomba de calor está parado; iniciando o seu funcionamento durante o status de stand-by.

Na modalidade "**Heat + Hot water**" (a AQS tem prioridade), a outra fonte térmica funciona para aquecimento ambiente e aquecimento de água sanitária (AQS). A outra fonte térmica irá trabalhar primeiro para AQS e só depois de atingir a temperatura "**T-water tank**" é que comuta para o aquecimento ambiente.

#### **Lógica 3**

A bomba de calor só enviará um sinal para a outra fonte térmica, mas toda a lógica de controlo deve ser "**stand alone**" (autónoma).

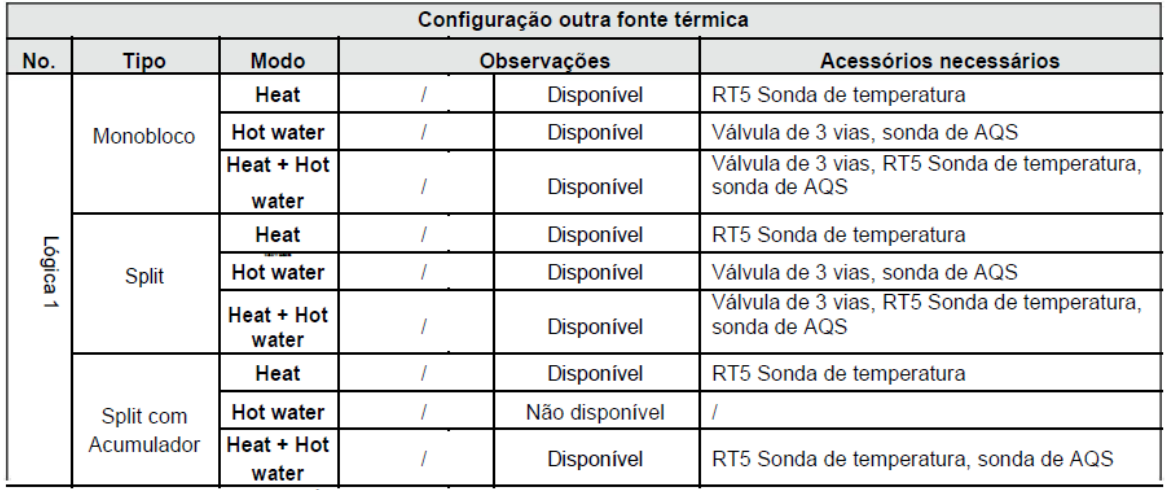

Heat - Aquecimento, Hot water - Águas Quentes Sanitárias (AQS)

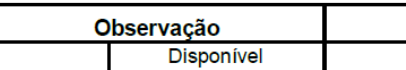

Outra fonte térmica

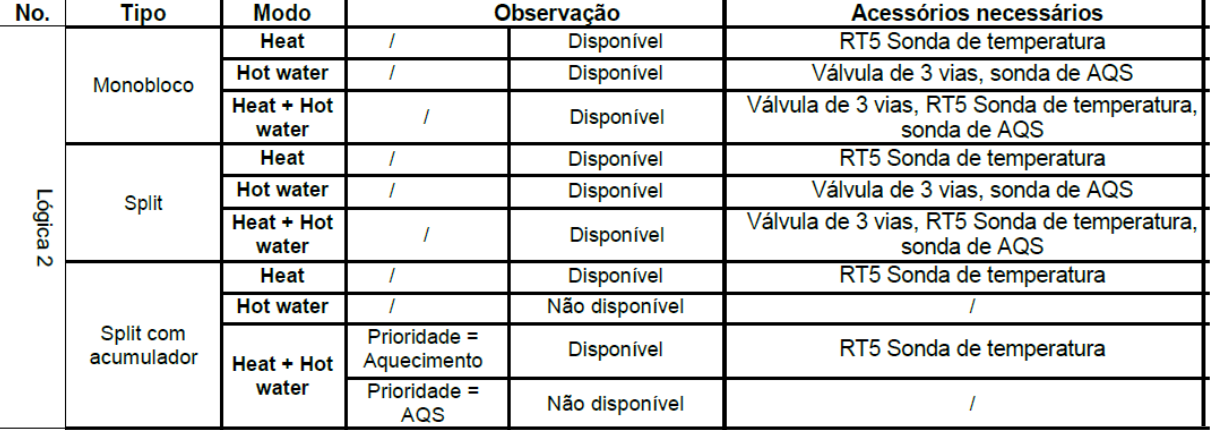

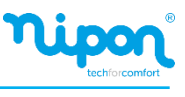

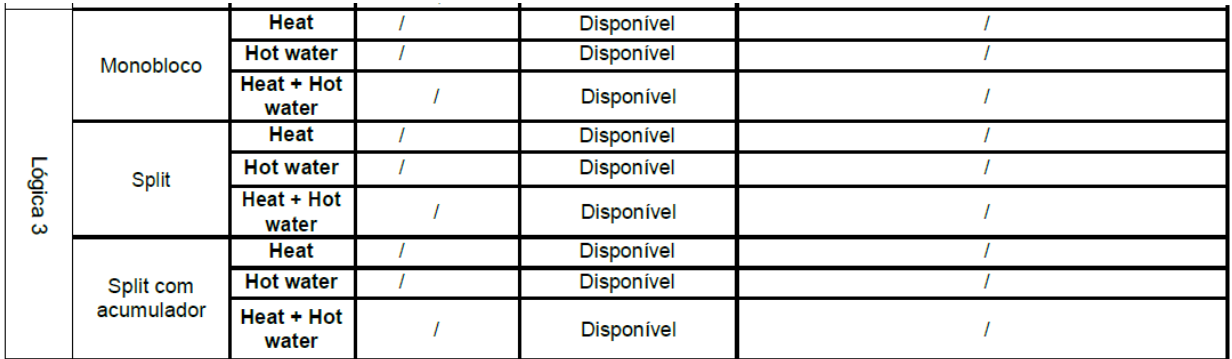

Heat - Aquecimento, Hot water - Águas Quentes Sanitárias (AQS)

#### **2.4.7. Resistência elétrica opcional**

1. Na página de configuração dos parâmetros de comissionamento, pressionando em "**Optional E-Heater**" (resistência elétrica opcional), o painel de controlo avança para a página de configuração correspondente.

2. Na página de configuração "**Optional E-Heater**", pode ser definido como "**1**", "**2**" ou "**Off**".

3. Esta configuração é usada para comparar com a temperatura ambiente exterior. Diferentes resultados de comparação definem diferentes estados de funcionamento da resistência elétrica opcional.

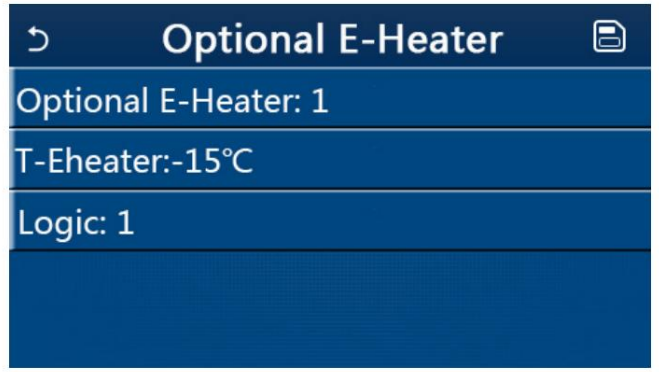

● Esta configuração será memorizada em caso de falha de energia.

● A função "**Other termal**" (outra fonte térmica) e "**Optional E-heater**" não podem ser ativadas em simultâneo.

● Existem duas lógicas de funcionamento para a função resistência elétrica opcional.

Lógica 1: a bomba de calor e a resistência elétrica opcional não podem funcionar em simultâneo.

Lógica 2: a bomba de calor e a resistência elétrica opcional podem funcionar em simultâneo quando a

temperatura ambiente for inferior ao "**T-Eheater**" (temperatura exterior de referência).

● A resistência elétrica opcional e a resistência elétrica depósito de água sanitária não ligam em simultâneo.

#### **2.4.8 Comando Remoto**

Na página dos parâmetros de comissionamento, pressionando em "**Remote Sensor**" (comando remoto), o painel de controlo avança para a página de configuração correspondente, onde pode ser definido como "**With**" (com) ou "**Without**" (sem).

[Notas]

● Esta configuração será memorizada em caso de falha de energia.

● Apenas quando "**Remote sensor**" está definido para "**With**" (com), o "**Ctrl. State** " (controlo temperatura) pode ser definido como "**T-room**" (temperatura ambiente).

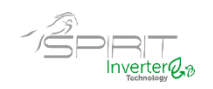

#### **2.4.9. Remoção de ar**

Na página dos parâmetros de comissionamento, pressionando em "**Air removal**", o painel de controlo avança para a página de configuração correspondente, onde pode ser definido como "**On**" ou "**Off**".

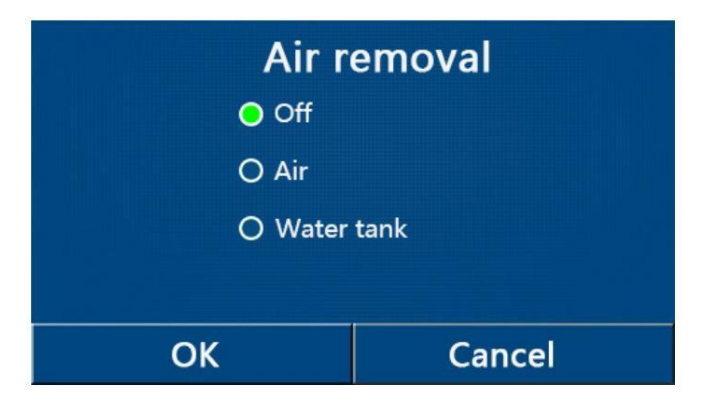

• Esta configuração será memorizada em caso de falha de energia.

● Esta configuração só pode ser feita quando a unidade está desligada. E quando está definido como "**On**", a unidade não pode ser ligada.

#### **2.4.10. Comissionamento do piso radiante**

Para o comissionamento inicial, se for necessário aquecimento do piso, com base na temperatura alvo aumentada, esta função irá evaporar suavemente a água dentro do piso, que então não seria deformado e danificado.

1. Na página de configuração dos parâmetros de comissionamento, tocando em "**Floor debug"** (comissionamento de piso), o painel de controle avança para a página de configuração correspondente.

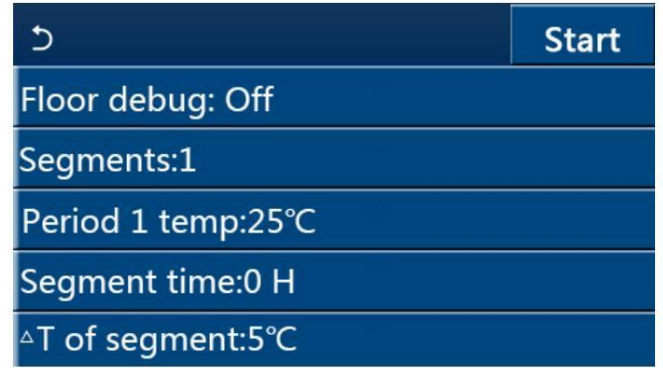

**2.** Na página de configuração, "**Floor debug**", "**Segments**", "**Period 1 temp**", "**Segment time**" e "**ΔT of segments**" podem ser definidos.

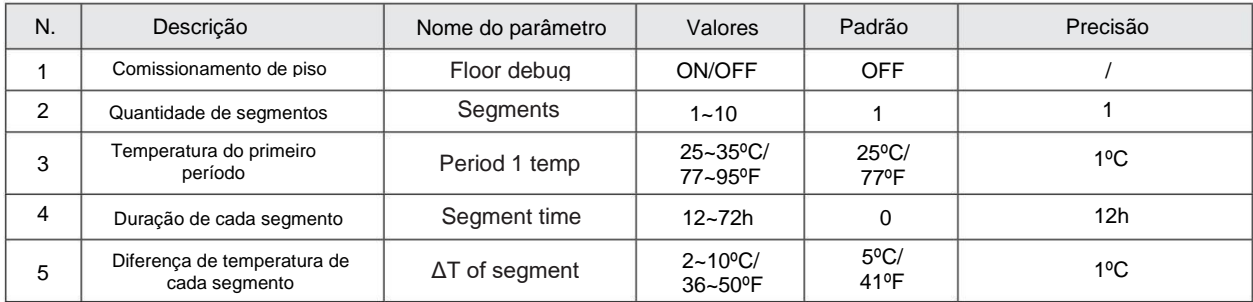

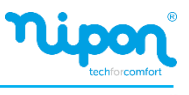

3.Quando esta configuração for concluída, ao pressionar em "**Start**" (iniciar) esta configuração será guardada e começará a funcionar, e ao pressionar "**Stop**" (parar) a função será interrompida.

[Notas]

• Esta função pode ser ativada apenas quando a unidade está desligada. Quando terminar e mantendo a unidade em "**On**", uma janela aparece no visor com o texto "**Please, turn off the system first**" (Por favor, desligue o sistema primeiro!".

● Quando esta função for ativada, a operação **"On / Off**" será desativada. Ao pressionar **On / Off**, uma janela de texto informa "**Please, disable the floor debug!**" (Por favor, desative o comissionamento de piso!".

● Quando a função C*omissionamento de Piso* for ativada; *Programa Semanal, Programa Horário*, *Temporizado de Temperatura* e *Modo Predefinido*, serão desativados.

● *Modo de Emergência*, *Desinfeção*, *Modo de Férias*, Descongelação Manual, *Modo Forçado* e *Recuperação de Refrigeração* não podem ser ativados ao mesmo tempo com a função *Comissionamento de Piso*. Caso contrário, uma janela aparecerá com o texto "**Please disable the floor debug!"** (Por favor desative o comissionamento de piso!).

● Em caso de falha de energia, a função "**Floor debug**" volta para "**Off**" e o tempo de execução é colocado a zero.

● Quando a função "**Floor debug**" for ativada, "T-floor debug" (temperatura do piso) e "Debug time" (tempo de comissionamento) podem ser visualizados.

● Quando a função "**Floor debug**" foi ativada e funciona normalmente; o ícone correspondente será exibido na parte superior da página do menu.

● Antes de ativar "**Floor debug**", certifique-se de que o "**Segment time**" de cada segmento não seja zero. Em caso afirmativo, uma janela aparecerá, com o texto "**Segment time wrong!"** (tempo do segmento errado). Neste caso, o comissionamento de piso pode ser ativado somente quando o tempo do segmento for alterado.

#### **2.4.11. Descongelamento Manual**

Na página dos parâmetros de comissionamento, ao pressionar em "**Manual defrost**" (descongelamento manual), o painel de controlo avança para a página de configuração correspondente.

● Esta configuração não será memorizada em caso de falha de energia.

● Esta configuração só pode ser definida quando a unidade está desligada. Quando esta função for ativada, a operação "**ON**" não é permitida.

● O descongelamento será interrompido quando a temperatura chegar a 20 ℃ ou a duração da descongelação for igual a 10 minutos.

#### **2.4.12. Modo Forçado**

1. Na página dos parâmetros de comissionamento, ao pressionar em "**Force mode**" (modo forçado), o painel de controle avança para a página de configuração correspondente.

2. Na página de configuração do "**Force mode**", pode definir as seguintes operações "**Force-cool**" (arrefecimento forçado), "**Force-heat**" (aquecimento forçado) e "**Off**". Quando está definido para "**Force-cool**" ou "**Force-heat**", o painel de controlo regressa para a página do menu e reage a qualquer toque no display com uma caixa de texto dizendo "**The force mode is running!**" (o modo forçado está em execução), exceto a operação **ON** / **OFF** que neste caso ao tocar o modo forçado será encerrado.

[Notas]

● Esta função é permitida apenas quando a unidade acabou de ser alimentada e não está ligada. Para as unidades que já foram colocadas em funcionamento, esta função não está disponível, dando o alerta "**Wrong operation!**" (operação errada).

● Esta função não será memorizada em caso de falha de energia.

#### **2.4.13. Controlo de Porta**

Na página dos parâmetros de comissionamento, ao pressionar em "**Gate-Ctrl**." (controlo de porta), o painel de controlo avança para a página de configuração correspondente.

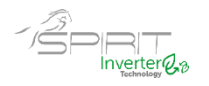

#### [Notas]

● Quando a função "**Gate-Ctrl**." for ativada; o controlador detetará o estado do cartão. Quando o cartão for inserido, a unidade funcionará normalmente. Quando o cartão for retirado, o controlador desliga a unidade imediatamente e volta para a página inicial. Nesse caso, todas as operações de toque ficam indisponíveis e uma caixa de texto aparecerá. A unidade suspende a operação normal até que o cartão seja inserido de volta, ficando a opção ON / OFF do painel de controlo disponível até que o cartão seja retirado.

● Esta configuração será memorizada em caso de falha de energia.

#### **2.4.14. Limite de corrente / Limite de potência**

- 1. Funciona para circuitos elétricos do utilizador com baixa capacidade de carga e incapazes de permitir que a unidade principal opere sob carga total. Quando ativado, o utilizador pode definir o valor limite de corrente com base na capacidade de carga de seus circuitos elétricos. No entanto, este valor deve ser superior a 80% da corrente para a potência nominal máxima de entrada para aquecimento, que é necessária para funções normais (como retorno de óleo, de gelo, proteção contra congelamento, etc.), caso contrário, levaria a sobrecorrente, disparo, desligado e outras consequências adversas. Se o circuito elétrico não cumprir esta condição, a sua capacidade de carga deve ser alterada. Durante o funcionamento, quando a corrente excede este valor, a resistência elétrica irá primeiro parar de funcionar e depois a frequência da bomba de calor diminuirá até que a corrente seja inferior ao valor limite. Como existe um desvio para a corrente detetada, este pode ser corrigido através do "**Δ**Valor min".
- 2. A função de limite de corrente limitará a ação da carga, tornará o aquecimento/arrefecimento/aquecimento de água mais lento, tornará a capacidade de produção muito menor e até mesmo limitará algumas funções. Não ative esta função a menos que seja necessário. Uma vez ativado, não o ajuste muito baixo, caso contrário a capacidade da unidade principal será comprometida e algumas funções serão limitadas.

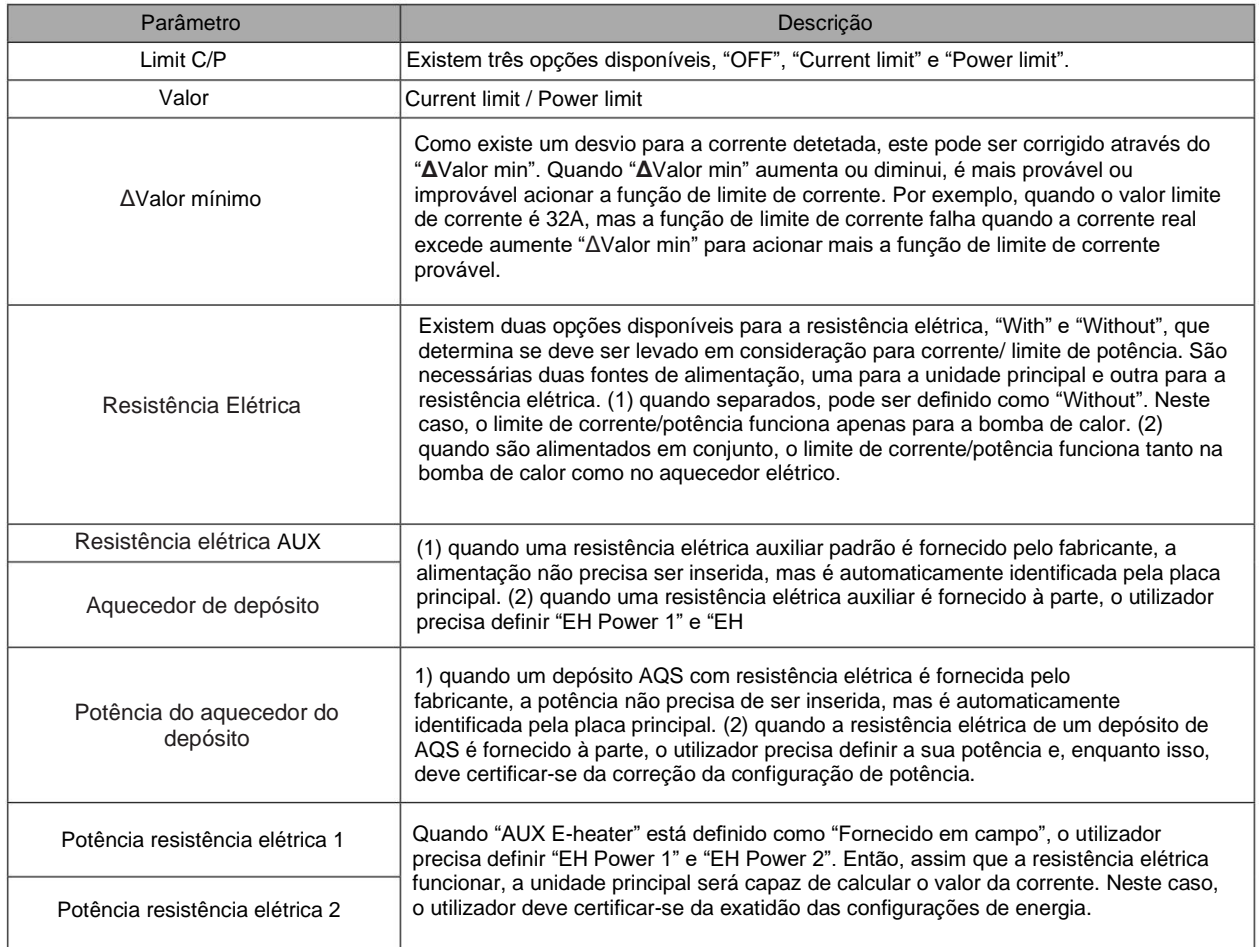

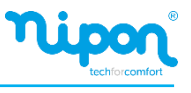

2. Quando está definido como "OFF", o limite de corrente e o limite de potência não podem ser definidos. Quando estiver definido como "Current limit" ou "Power limit"", eles podem ser definidos.

3. Após isso, esta configuração será salva clicando no ícone "Salvar".

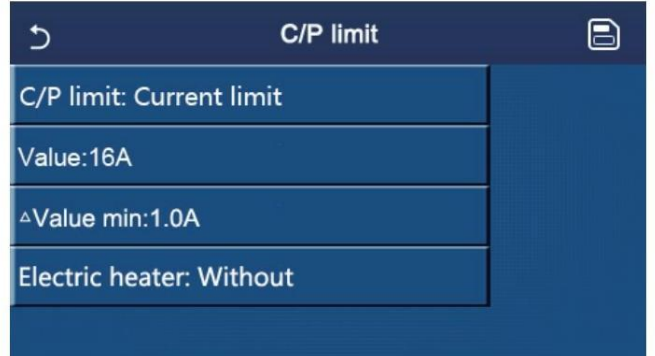

#### [Notas]

• Esta configuração será memorizada em caso de falha de energia.

#### **2.4.15. Endereçamento**

Na página dos parâmetros de comissionamento, tocando em "**Address**" (endereço), pode ser definido o endereço.

[Notas]

- Permite definir o endereço do painel de controlo a ser integrado ao sistema de controlo centralizado.
- Esta configuração será memorizada em caso de falha de energia.
- $\bullet$  O intervalo de configuração é 1 ~ 125 e 127 ~ 253.
- O endereço padrão é 1 na primeira inicialização.

#### **2.4.16. Recuperação de Refrigerante**

Na página dos parâmetros de comissionamento, tocando em "**Refri. recovery**", acede à página de recuperação de refrigerante.

Quando a função "**Refri. recovery**" estiver definida como "**On**", o painel de controlo voltará para a página inicial. Nesse momento qualquer operação de toque no display, exceto ON / OFF, estará indisponível, com uma caixa de texto com a informação "**The refrigerante recovery is running!**" (A recuperação de refrigerante está em execução!) Ao tocar em ON / OFF, a recuperação do refrigerante será encerrada. [Notas]

● Esta função é permitida apenas quando a unidade acabou de ser alimentada e não está ligada. Para as unidades que já foram colocadas em funcionamento, esta função não está disponível, dando o alerta "**Wrong operation!**" (operação errada).

● Esta função não será memorizada em caso de falha de energia.

#### **2.4.17. Lógica de Controlo d Aquecimento do Depósito de Água**

Na página dos parâmetros de comissionamento, ao pressionar em "**Tank heater**" (aquecimento do depósito de AQS), avança para a página de configuração da lógica de controlo do depósito de água. [Notas]

● "**Reserved**" será exibido quando o depósito de água não estiver disponível.

- Esta configuração só pode ser feita quando a unidade está desligada.
- Esta função pode ser memorizada em caso de falha de energia.

● **Lógica 1**: NUNCA permite que o Compressor da Unidade e a Resistência Elétrica do depósito de água ou a Resistência Elétrica Opcional funcionem em simultâneo.

● **Lógica 2**: Durante o modo de Aquecimento / Arrefecimento + AQS (prioridade às AQS) Tset ≥ THPmax + ΔThot water +2, quando a temperatura do depósito de água atinge THPmax, a resistência elétrica do depósito de água será ligada e começará a fazer água quente, ao mesmo tempo, o compressor passa para o modo de Aquecimento / Arrefecimento, a resistência do depósito de água e o Compressor da unidade funcionam em simultâneo.

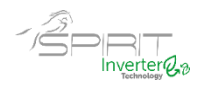

#### **2.4.18. Memória de Controlo de Porta**

Na página de configuração do parâmetro de comissionamento, ao pressionar em "Gate-Ctrl Memory" (memória do controlo de porta), avança para a página de configuração.

[Notas]

- Quando ativado, "**Gate-Ctr**" será memorizado em caso de falha de energia.
- Quando está desativado, "**Gate-Ctr**" não será memorizado em caso de falha de energia.

#### **2.4.19. Válvula de 3 vias1**

Na página dos parâmetros de comissionamento, ao clicar em "Válvula de 3vias 1", avançará para a página de configuração.

[Notas]

- Será memorizado em caso de falha de energia.
- Estão disponíveis três opções, "Without", "Hot water" e "Air". Quando estiver definido como "Air", será fechado (230VAC) no modo de arrefecer/aquecimento e aberto no modo AQS; quando estiver definido como "DHW", será fechado (230VAC) no modo AQS e aberto no modo arrefecimento/aquecimento.
- Esta configuração é permitida somente quando o painel de controle estiver desligado.

#### **2.4.20. Modo de controlo de AQS**

Na página dos parâmetros de comissionamento, ao tocar em "Modo de controle de AQS", pode ser definido como "OFF" ou "ON".

Quando estiver definido como "ON", a "Configuração da frequência de execução" pode ser definida e o utilizador pode alterar o parâmetro para fixar a frequência do compressor no modo "AQS", caso contrário a unidade principal funcionará automaticamente com base na lógica original.

Depois disso, esta configuração será salva tocando no ícone "Salvar".

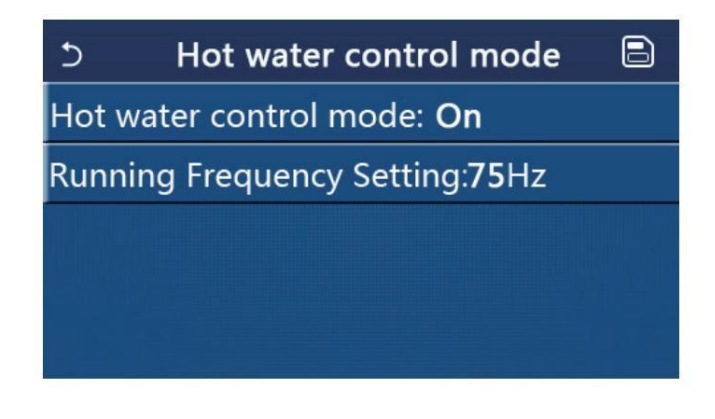

#### [Notas]

• Esta configuração será memorizada em caso de falha de energia.

#### **2.4.21. Controlo "Smart Grid"**

É permitido ativá-lo somente apenas o painel de controlo estiver desligado. Quando for ativado, a unidade receberá e executará comandos de controlo "smart grid", exceto quando o painel de controlo for desligado. Consulte a tabela abaixo para os comandos do controlo "smart grid".

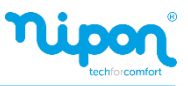

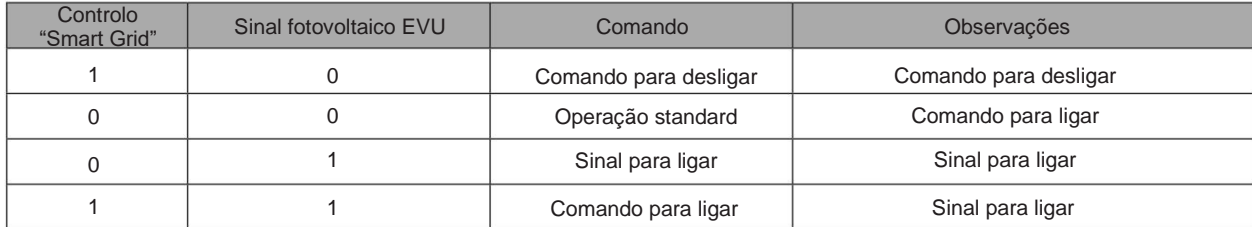

#### **2.4.22. Modo de controlo de arrefecimento**

Quando ativado, limitará a frequência mais alta do compressor para operação de arrefecimento.

#### **2.4.23. Modo de controlo de aquecimento**

Quando ativado, limitará a frequência mais alta do compressor para funcionamento em aquecimento.

#### **2.4.24. Função de limite máximo de velocidade da bomba circuladora**

Quando ativado existem três opções de velocidade máxima da bomba, "Alta", "Média" e "Baixa". "Alta" é para o nível de velocidade 10, "Média" para o nível 9 e "baixa" para o nível 8. Uma vez definida, a velocidade de funcionamento da bomba circuladora não pode exceder este valor definido.

#### **2.4.25. Anti-bloqueio da bomba circuladora**

Quando ativado, permite definir o intervalo anti-bloqueio e a duração do anti-bloqueio da bomba circuladora. Uma vez a unidade foi desligada, a bomba circuladora funcionará na velocidade mais alta durante o período antibloqueio para evitar que a bomba de água seja danificada.

#### **2.4.26. Configuração de parâmetros**

Na página de configuração dos parâmetros de comissionamento, ao clicar em "PARAM.", irá para as páginas conforme mostrado abaixo.

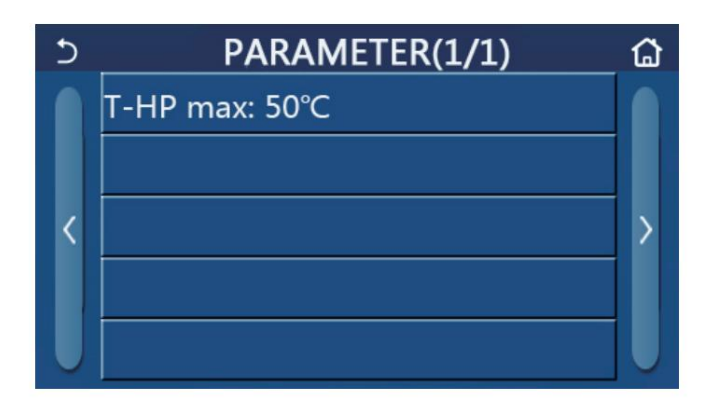

Nesta página, selecione a opção desejada e vá para a página correspondente. Após isso, ao pressionar "OK", esta configuração será salva e então a unidade funcionará com base nesta configuração; ou pela pressionando "Cancelar", esta configuração não será salva e será encerrada.

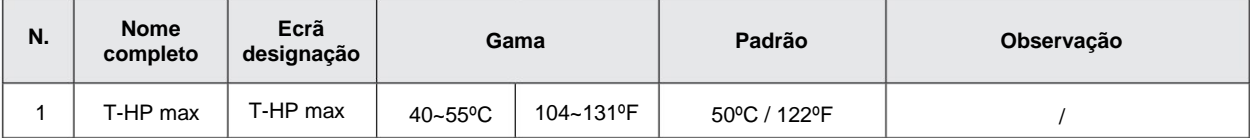

[Notas]

- Para parâmetros com padrões diferentes em condições diferentes, uma vez que a condição atual muda, o padrão correspondente também mudará.
- Todos os parâmetros nesta página serão memorizados em caso de falha de energia.

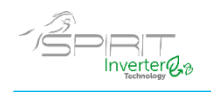

### **2.5. Parâmetros de Visualização**

1. Na página do menu, ao tocar em "VIEW" o painel de controlo avançará para a página do submenu conforme mostrado na figura abaixo:

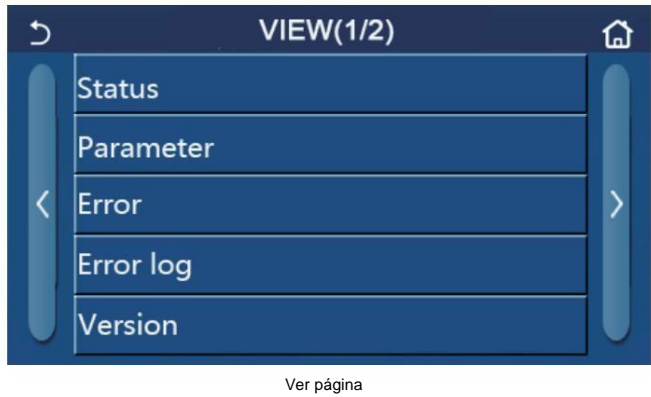

#### **2.5.1. Estado**

1. Na página "VIEW", tocando em "Status", é possível visualizar o status da unidade, conforme mostrado na figura abaixo:

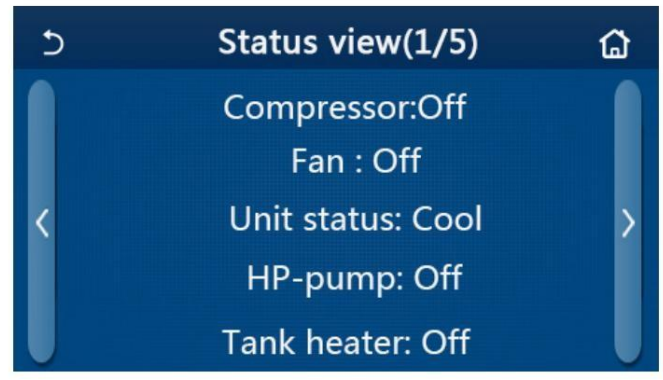

#### Página de Visualização de Estado **Status visível**

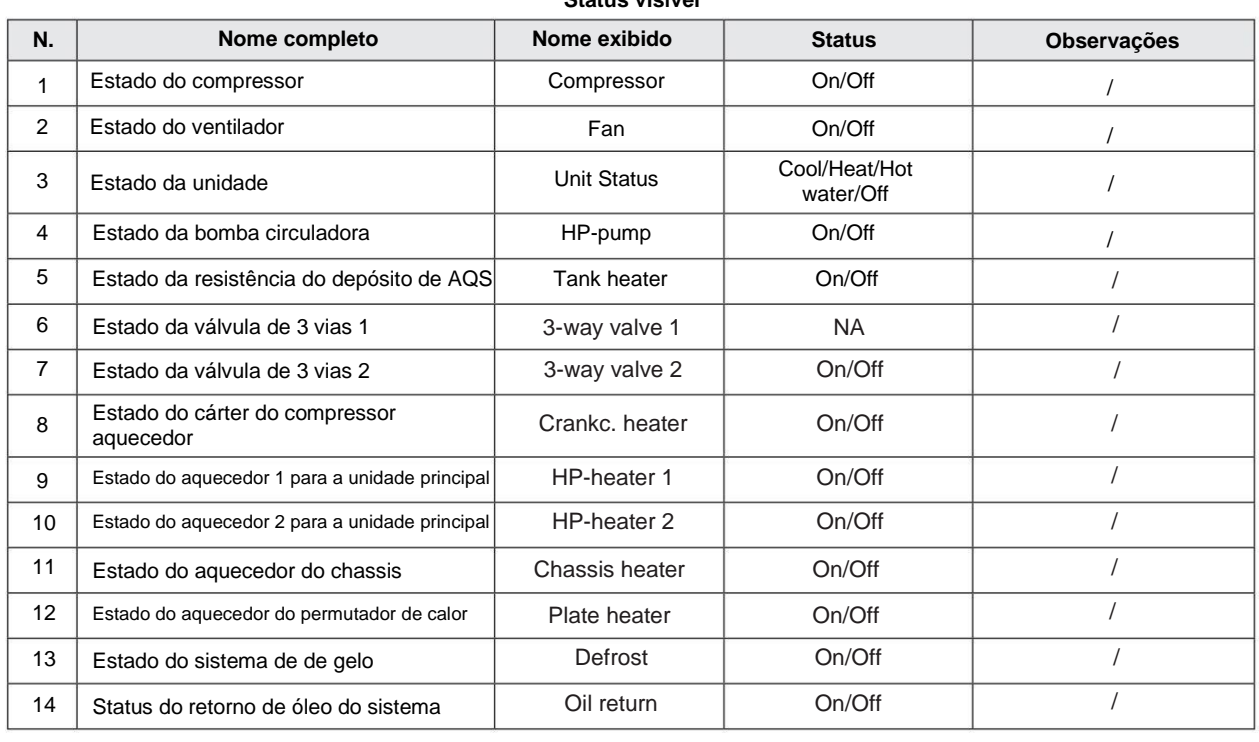

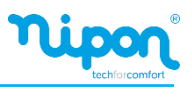

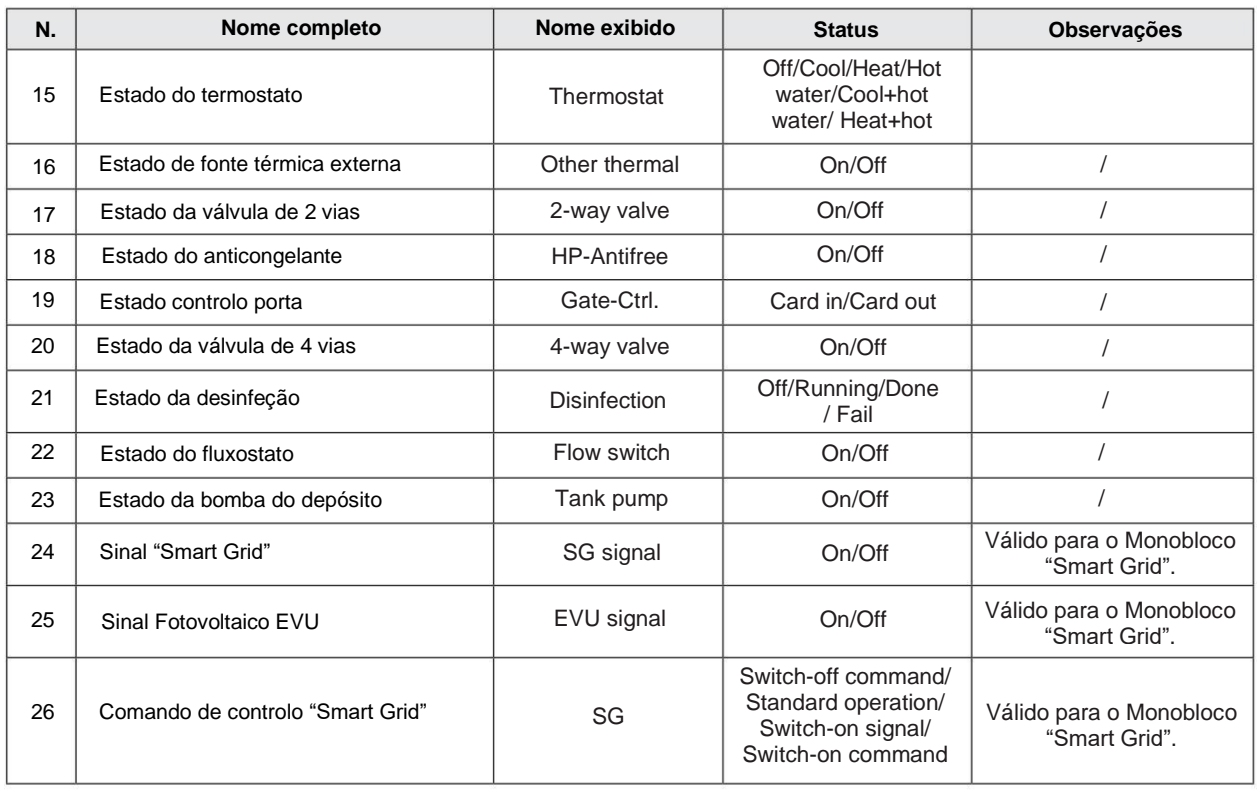

#### **2.5.2. Parâmetros de Visualização**

1.Na página "**VIEW**", ao pressionar em "**Parameter**" (parâmetros de visualização), é possível visualizar cada parâmetro da unidade, conforme mostrado na figura abaixo.

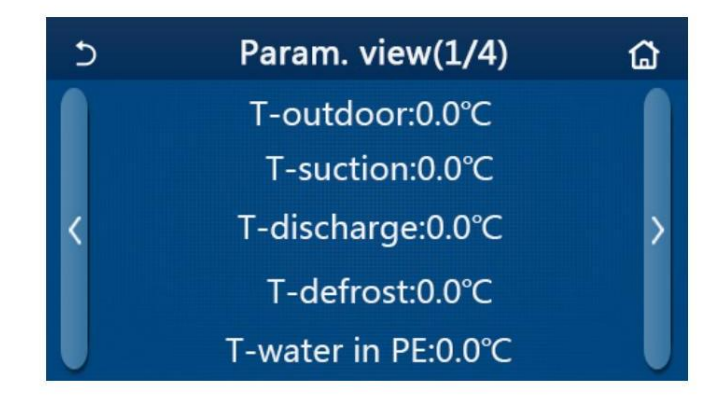

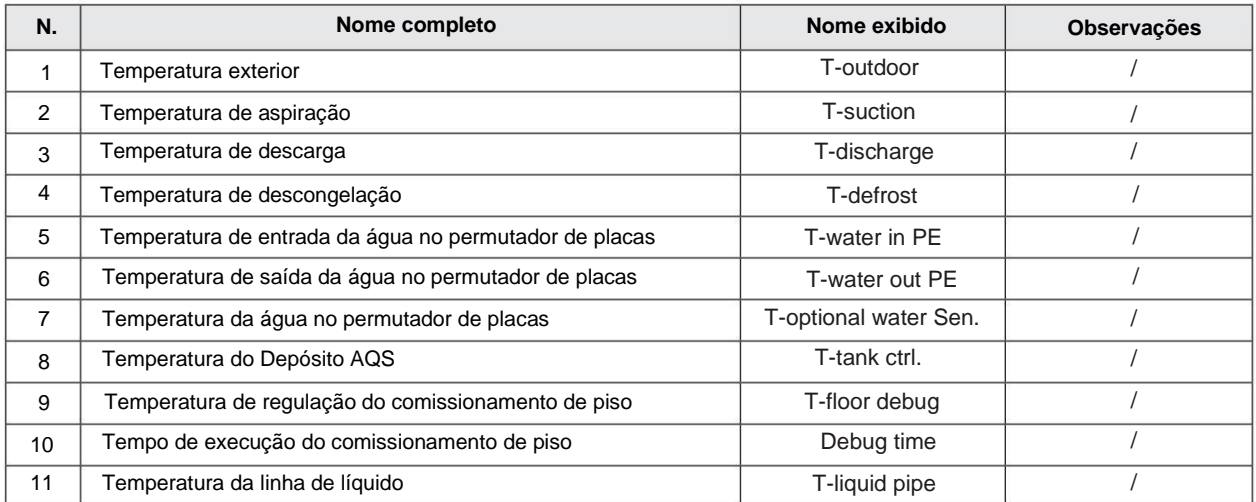

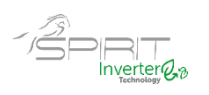

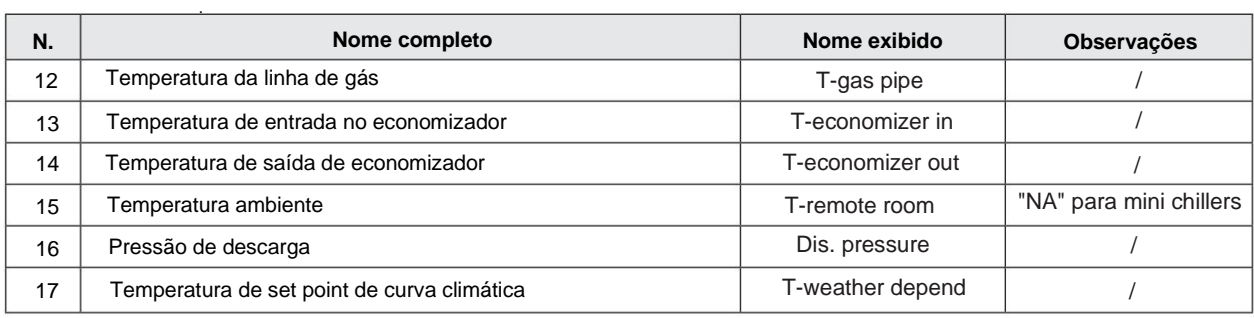

#### **2.5.3. Erros**

Na página "**VIEW**", ao pressionar em "**Error**" (erros), é possível visualizar os erros da unidade, conforme mostrado na figura abaixo.

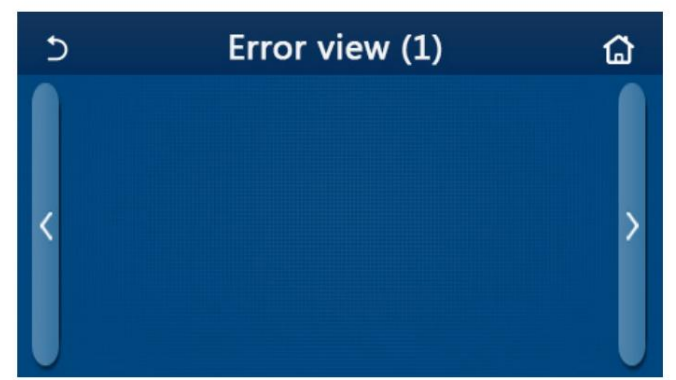

#### **[Notas]**

● O painel de controlo pode exibir erros em tempo real, nas várias páginas. Todos os erros são listados de seguida.

● Cada página exibe no máximo 5 erros. Outros podem ser vistos pressionando nas teclas de viragem de página.

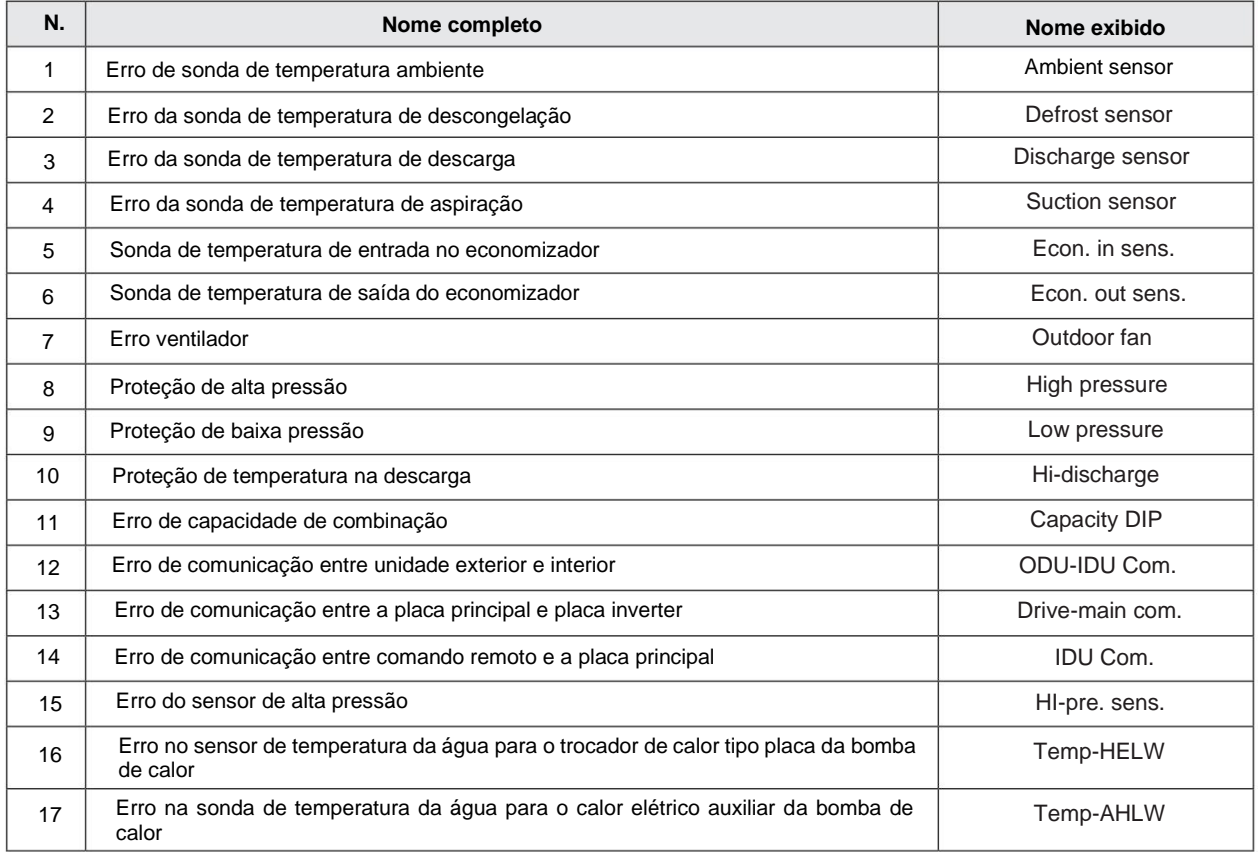

#### **Lista Erros**

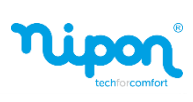

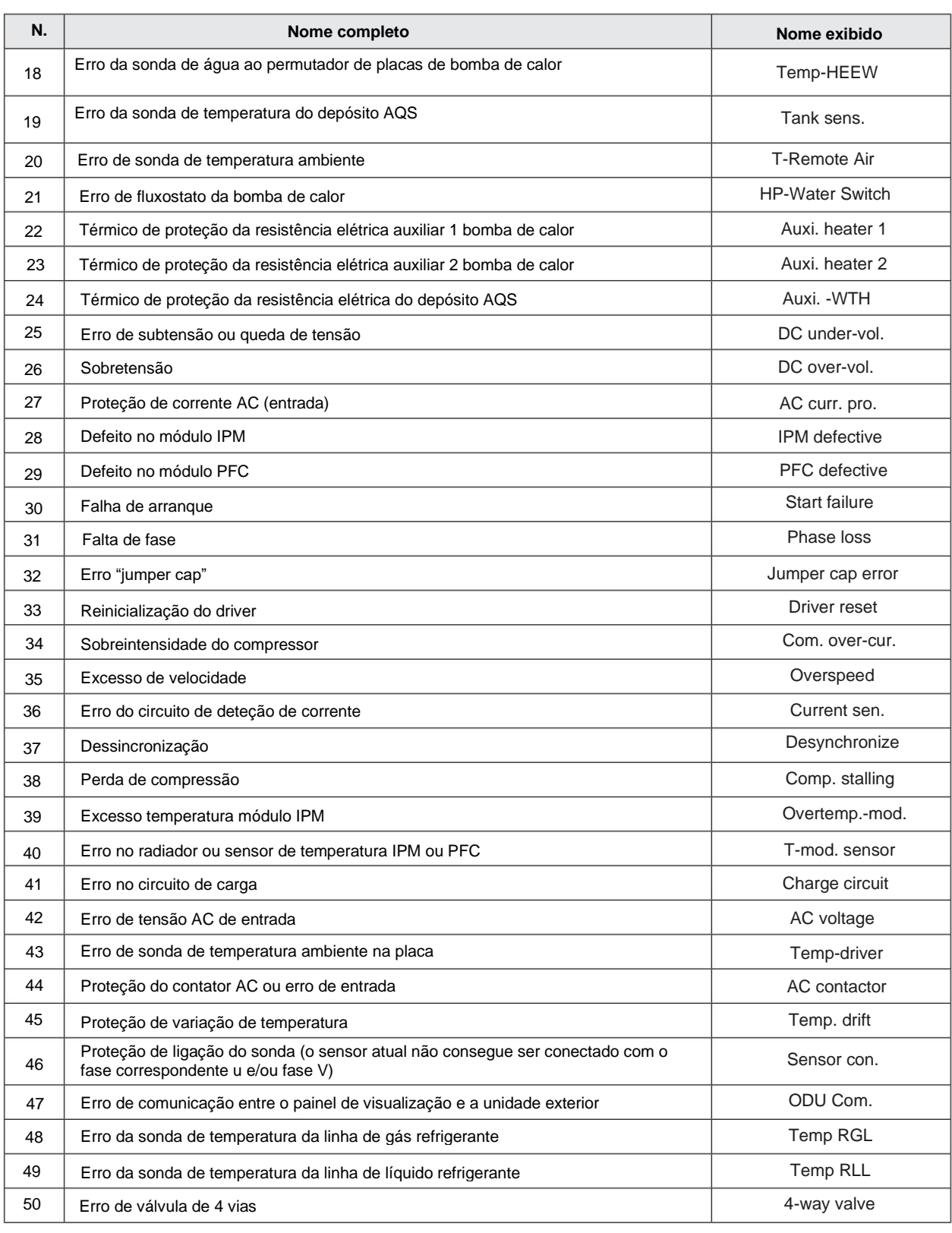

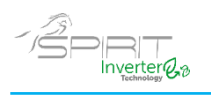

#### **2.5.4. Registo de erros**

Na página "**VIEW**", ao clicar em "**Error log**" (registo de erros), o painel de controlo avança para a página de registo de erros, onde é possível visualizar o registo dos erros ocorridos.

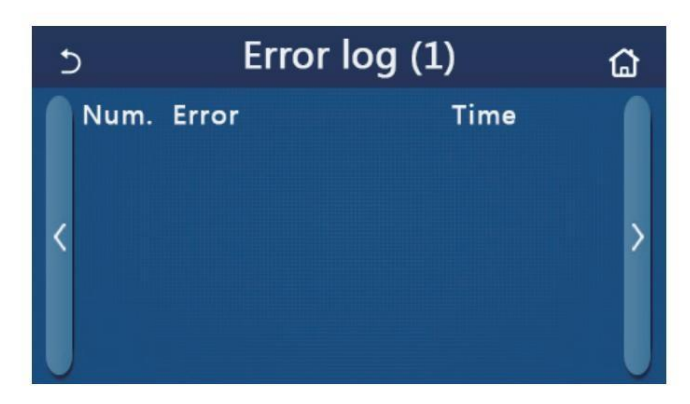

[Notas]:

● O registo de erros pode acomodar até 20 itens de erro. Designação e hora da ocorrência estão disponíveis para cada erro.

● Quando o log de erros excede 20, o mais recente substituirá o mais antigo.

#### **2.5.5. Visualização da Versão**

Na página "**VIEW**", ao pressionar em "**Version**" (versão), o painel de controlo avança para a página de visualização da versão, onde pode visualizar a versão do programa e a versão do protocolo.

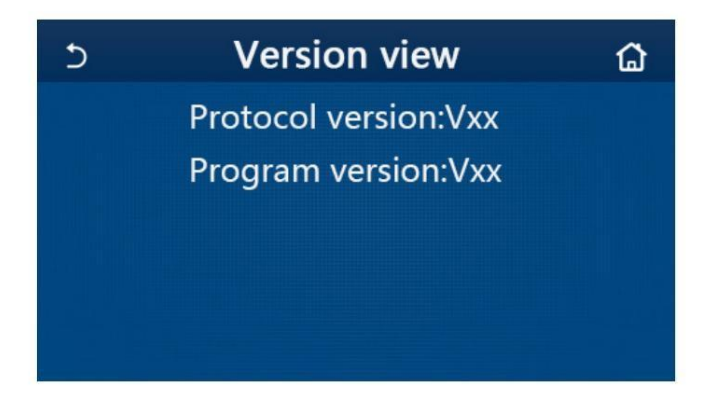

#### **2.5.6. Versão**

Esta função está disponível para as unidades Monobloco "Smart Grid".

O consumo de energia mensal e anual (com base na data do sistema do painel de controle) pode ser registado e exibido através de um gráfico de barras.

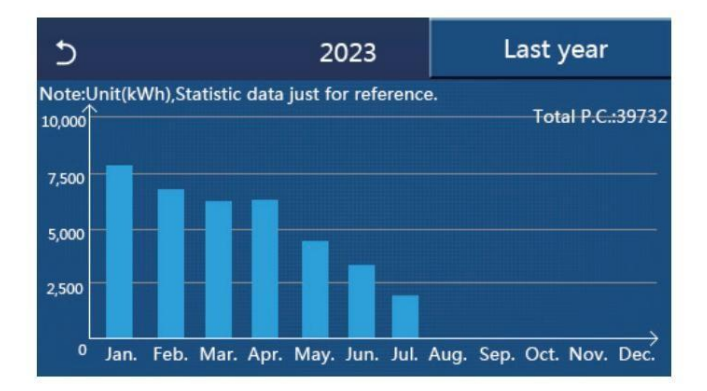

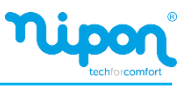

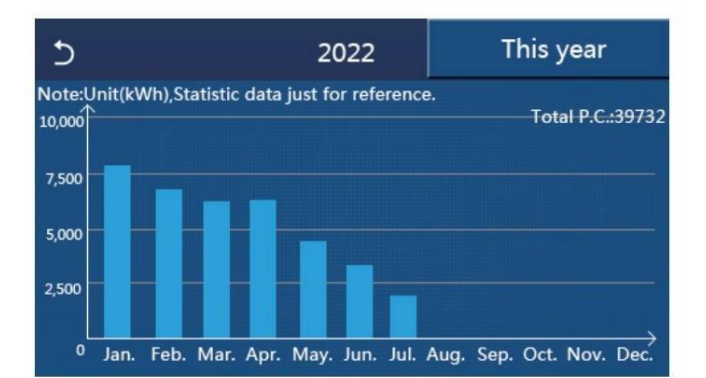

Clique no mês atual e o painel de controlo irá para a página de consumo diário de energia, conforme mostrado na figura abaixo. Clique em qualquer lugar desta página e o painel de controlo irá para o consumo mensal de energia, conforme mostrado na figura abaixo.

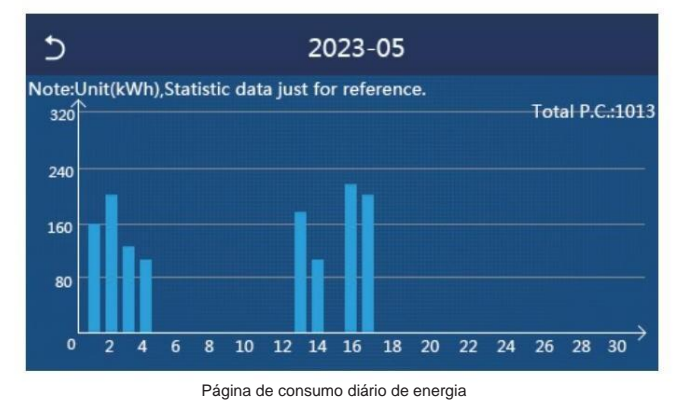

|    | 2022   |                |        |    | ₲       |
|----|--------|----------------|--------|----|---------|
|    |        | $\overline{2}$ |        | 3  |         |
|    | 7813.8 | 5              | 6154.5 | 6  | 5832.3  |
|    | 6094.0 |                | 4659.2 |    | 3678.   |
| 17 | 2607.5 | 8              | 0.0    | 9  | 0.<br>0 |
| ा० | 0.0    | 11             | 0.0    | 12 | 0.<br>0 |
|    |        |                |        |    |         |
|    |        |                |        |    |         |

Página mensal de consumo de energia

Clique num dia específico e depois no painel de controlo vá para a página dos valores de consumo de energia, conforme mostrado na figura abaixo:

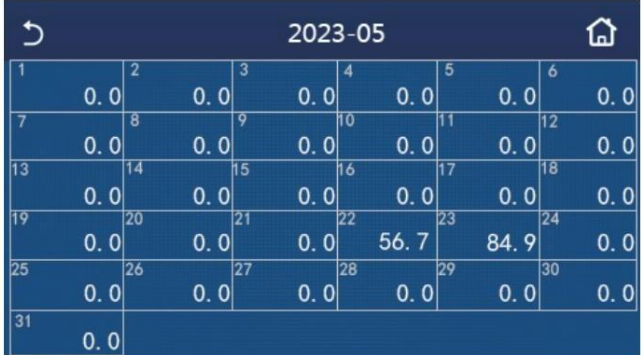

Nota: como as estatísticas de consumo de energia são calculadas e podem diferir do real, é apenas uma referência. Os valores de consumo de energia listados nas figuras acima são apenas dados simulados para o exemplo ilustrativo.

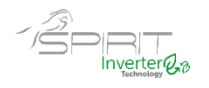

## **2.6 Configuração Geral**

1.Na página do menu, ao pressionar em "**GENERAL**", o painel de controlo irá para a página de configuração, conforme mostrado na figura abaixo, onde é possível definir "**Temp.unit**" (unidade de temperatura), "**On / off memory**" (memória on/off), "**Beeper**" (avisador), "**Back light**" (retroiluminação), "**Time & Date**" (hora e data) e "**Language**" (língua).

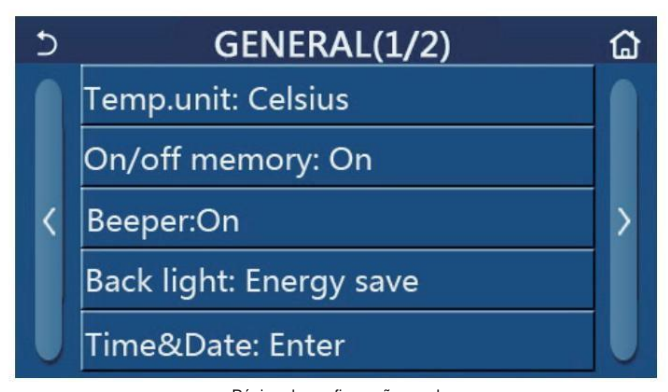

Página de configuração geral Configurações Gerais

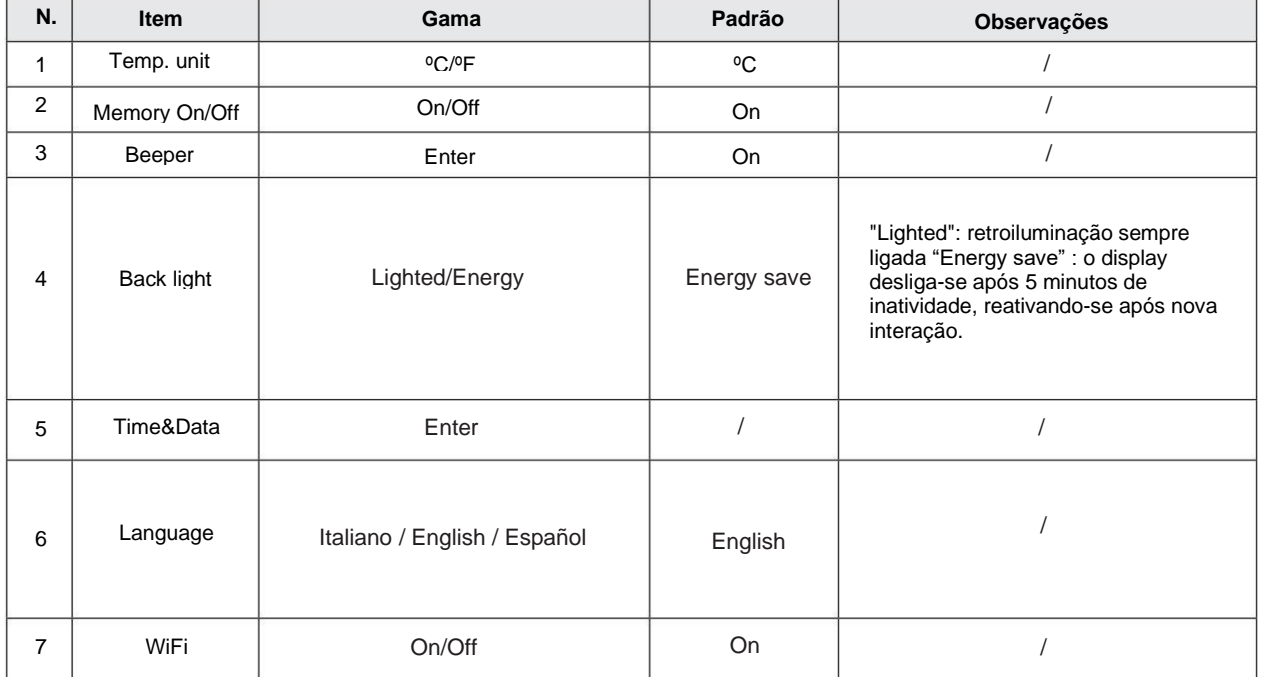

#### **26.1. Hora e relógio**

1. Na página de configuração "**GENERAL**", ao pressionar em "**Time&Data**" "hora e data" avança para a página de configuração conforme mostrado na figura abaixo.

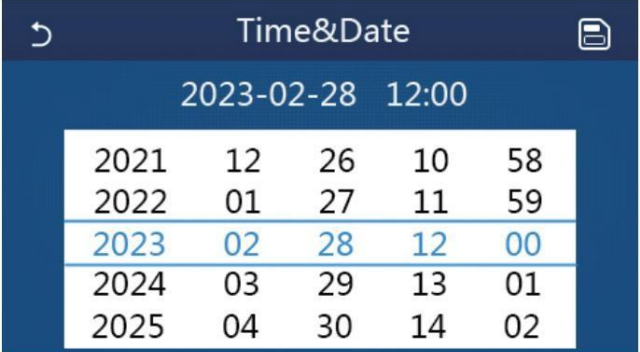

Página de hora e data

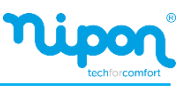

2. O diretamente no visor pode alterar o valor da data e hora. Em seguida, ao pressionar no ícone "**Save"** (guardar), essa configuração será guardada e exibida no ecrã; enquanto ao pressionar no ícone "**Back**" (voltar), sai da configuração e o painel de controlo volta para a página de configuração "**GENERAL**".

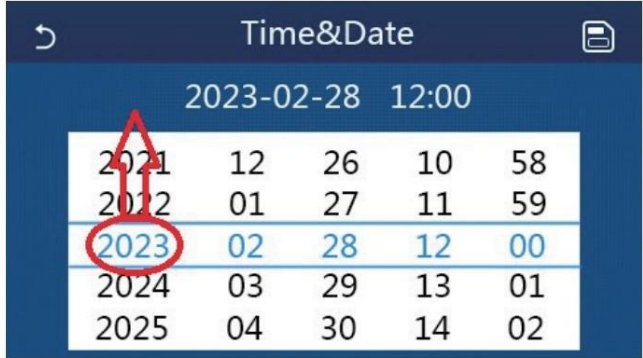

#### **3. Controlo inteligente**

Conforme mostrado na figura abaixo, está disponível a operação do controlo remoto através de um smartphone.

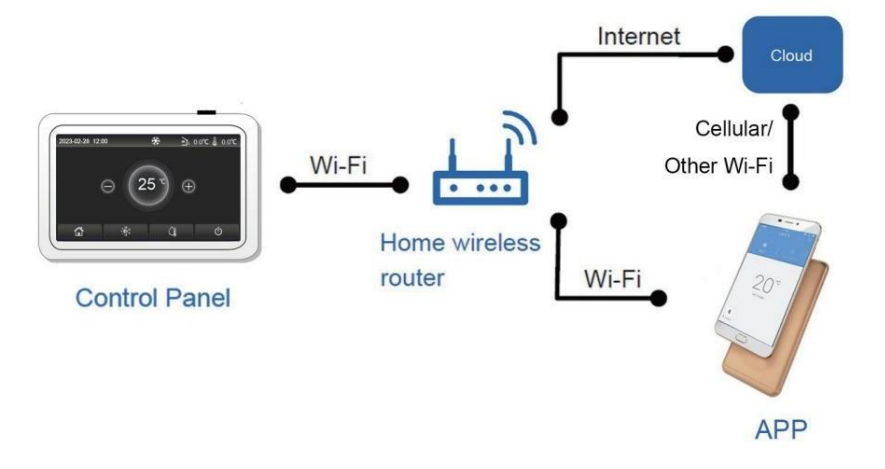

#### **[Notas]**

● Certifique-se de que o smartphone ou tablet adota o sistema operacional Android ou IOS. Para versão detalhada, consulte a APP.

● Os dispositivos podem ser conectados e controlados apenas nos modos Wi-Fi e hotspot 4G.

● A interface de operação do software é universal e suas funções de controlo podem não corresponder totalmente à unidade. A interface de operação do software pode variar junto com a atualização da APP ou sistema operacional diferente.

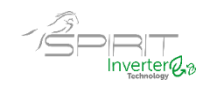

• Dados técnicos do módulo WiFi Faixa de frequência WiFi: 2,4-2,4835 GHz Modo Modo de modulação de frequência Wi-Fi: CCK, OFDM Taxa Wi-Fi: 802.11b: 1/2/5.5/11 Mbps 802.11g: 6/9/12/18/24/36/48/54 Mbps 802.11n(HT20): 6.5/13/19.5/26/39/52/58.5/65 Mbps Largura da banda WiFi: ≤20MHz Gama de frequências BLE: 2402-2480MHz Modo de modulação de frequência BLE: GFSK Taxa BLE: 1Mbps Largura de banda BLE: ≤2MHz Tipo de antena: PCB ANT Ganho de antena: 1.5dBi Localização da etiqueta: colar na blindagem Potência de transmissão: 11b:18dBm 11n:13dBm

## **3.1 Instalação da APP EWPE Smart e configuração Wi-Fi**

[Instruções de operação]

1. Digitalize o seguinte código QR com o seu smartphone para baixar e instalar a APP Ewpe Smart diretamente.

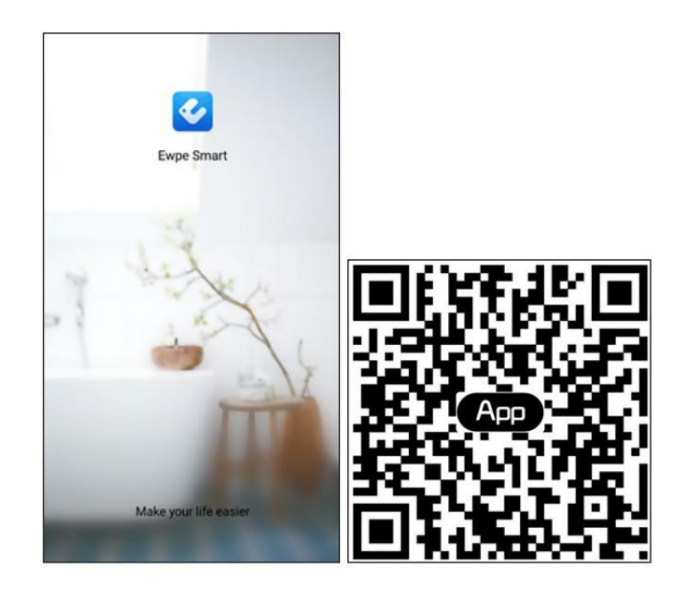

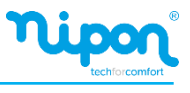

2. Abra a APP Ewpe Smart e clique em "Sign Up" para se registar.

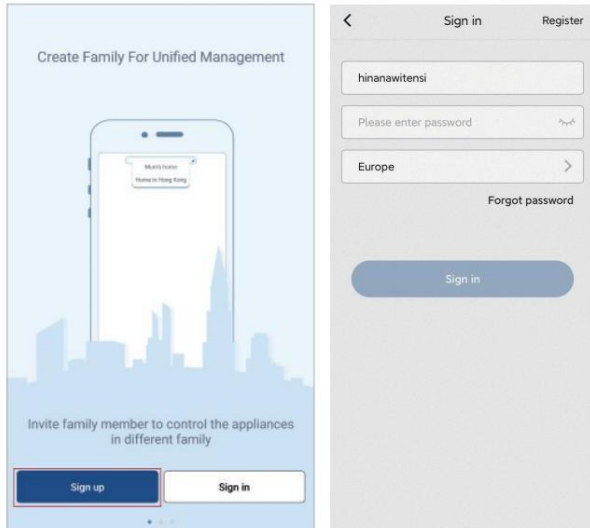

3.Além do registo, também poderá entrar na página inicial e clicar na imagem do perfil no canto superior esquerdo para fazer login.

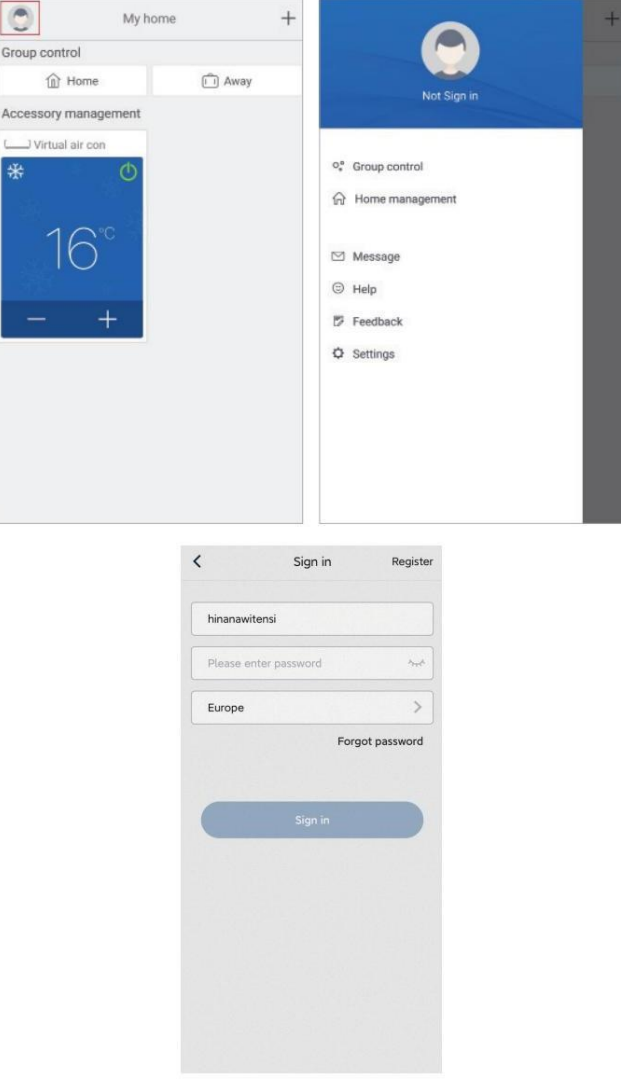

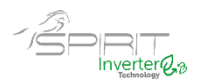

4. Clique em "+" no canto superior direito da página inicial para adicionar o dispositivo.

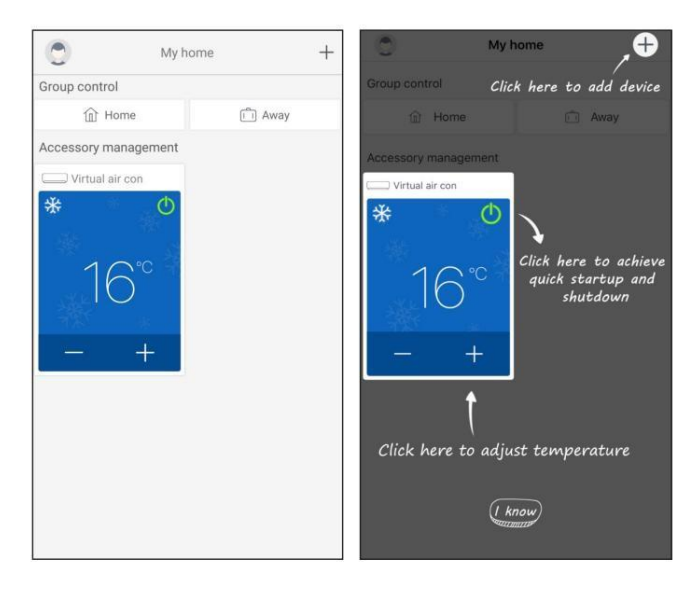

#### (1) Pesquise automaticamente os dispositivos próximos

Quando um dispositivo que pode ser conectado à rede for encontrado nas proximidades, o ícone do dispositivo que pode ser conectado à rede será exibido na parte superior da página. Clique no ícone do dispositivo encontrado e depois siga as instruções na página para confirmar a rede wi-fi, clique em (insira a rede wi-fi e a senha), e o seguinte passo é aguardar a conclusão da configuração da rede.

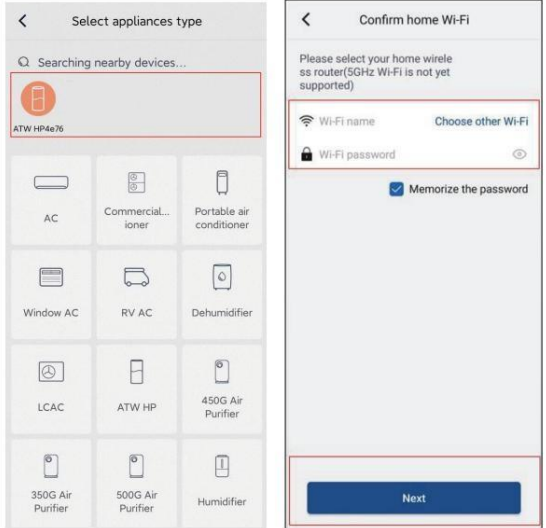

.

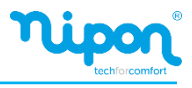

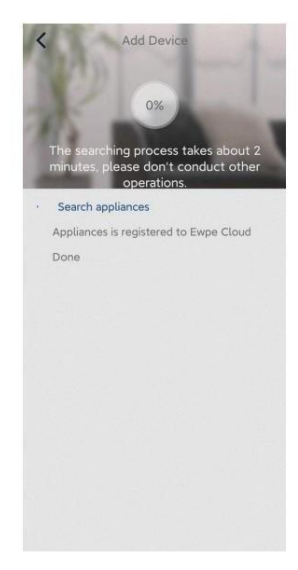

(2) Adicione dispositivos selecionando o tipo de dispositivo

Se a pesquisa automática não conseguir encontrar os dispositivos próximos, opte por adicionar dispositivos selecionando o aparelho digite e clique no tipo de dispositivo a ser adicionado.

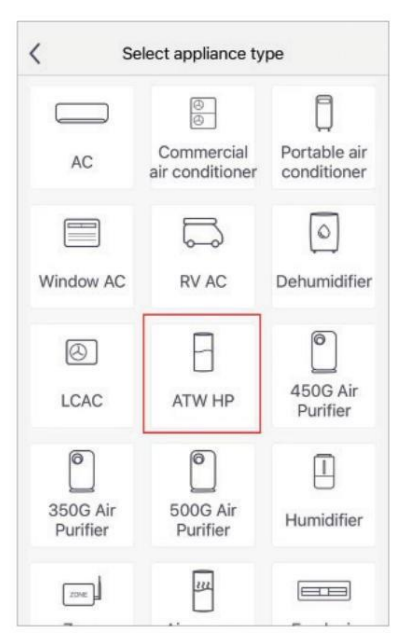

Após selecionar "ATW HP", a interface da APP fornecerá instruções de operação relevantes.

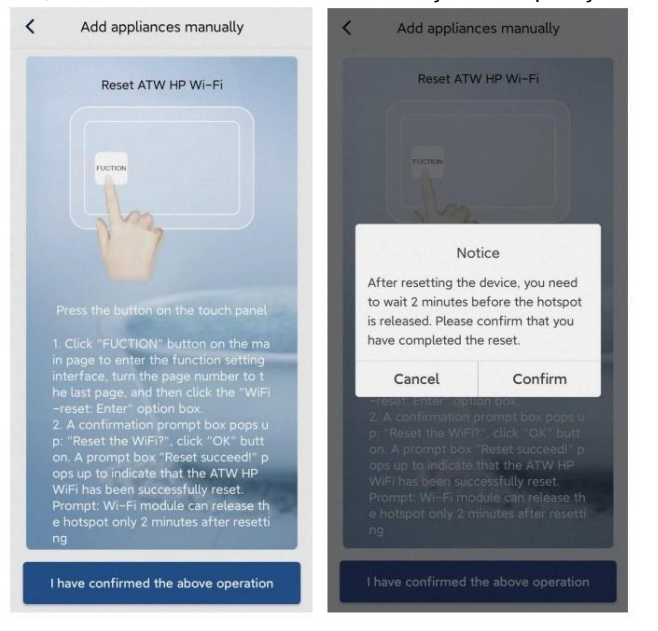

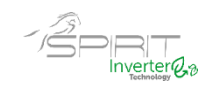

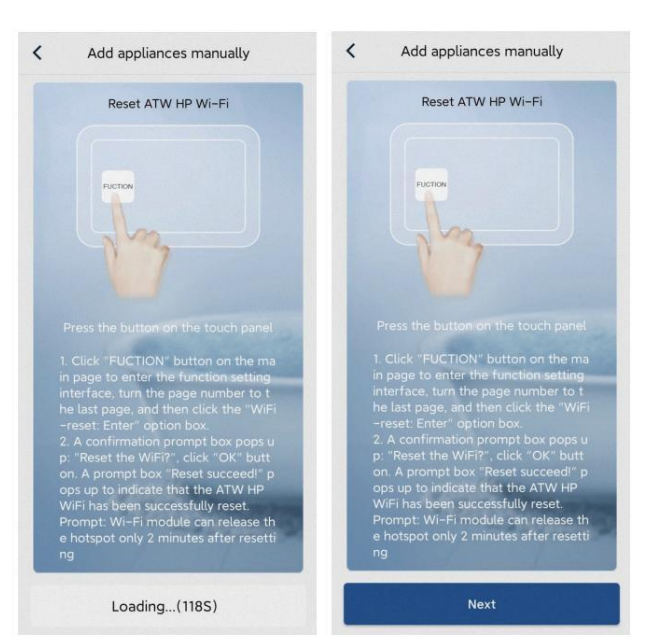

Reinicialize o equipamento (consulte as instruções de operação da APP) e clique em "**Next**" (avançar) para adicionar os equipamentos automaticamente (a senha do Wi-Fi deve ser inserida). Ou depois de configurar e energizar o equipamento, clique em "**Add appliance manually**" (adicionar equipamento manualmente) no canto superior direito para selecionar a rede sem fio para controlar o dispositivo. Em seguida, confirme o Wi-Fi local e realize a configuração.

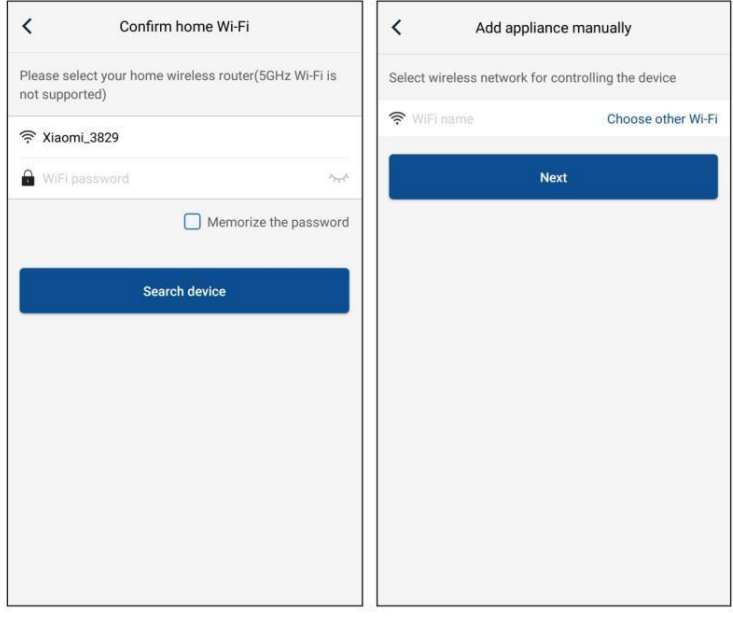

Reinicie o ar condicionado (consulte as instruções de operação nas interfaces da APP), clique em "OK" e aguarde dois minutos. Em seguida, clique em "Avançar" para selecionar a rede sem fio do dispositivo a ser controlado. Depois disso, confirme o Wi-Fi familiar e faça a configuração.

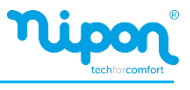

Após reiniciar o equipamento e preencher as informações corretas, pesquise o equipamento e faça a configuração.

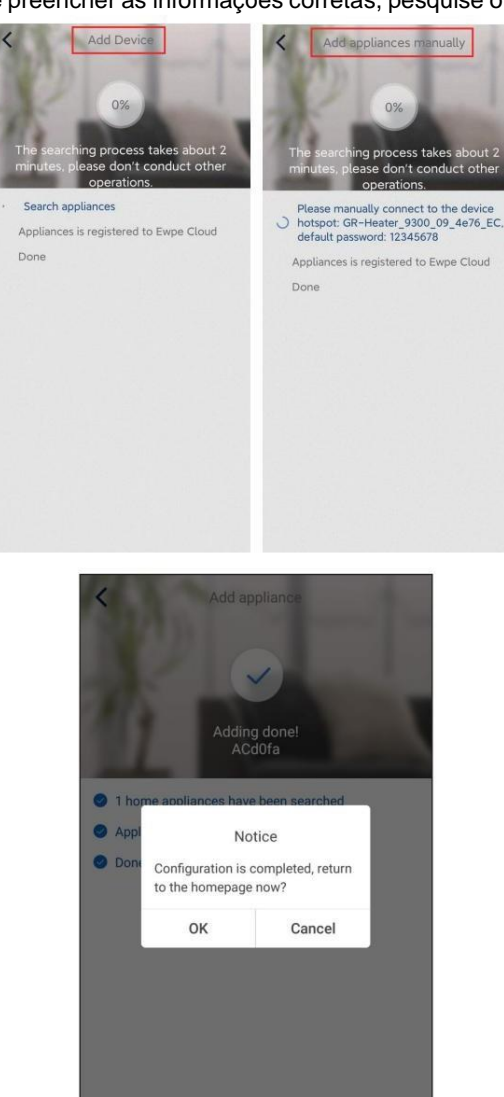

#### **3.2 Configuração de outras funções**

Clique na foto do perfil no canto superior esquerdo da página inicial e defina cada função no menu a seguir.

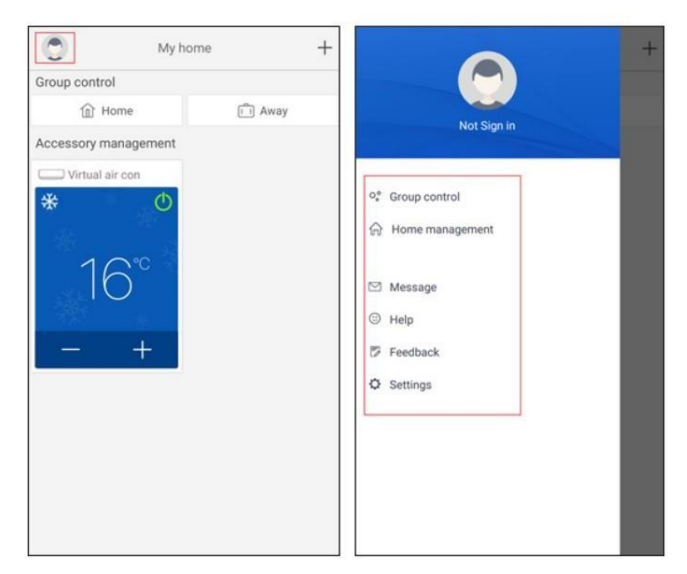

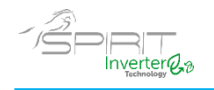

#### **3.2.1. Gestão rede doméstica**

Clique em "My Home" para criar ou gerir outros membros. Você também pode adicionar membros da família de acordo com a conta registada.

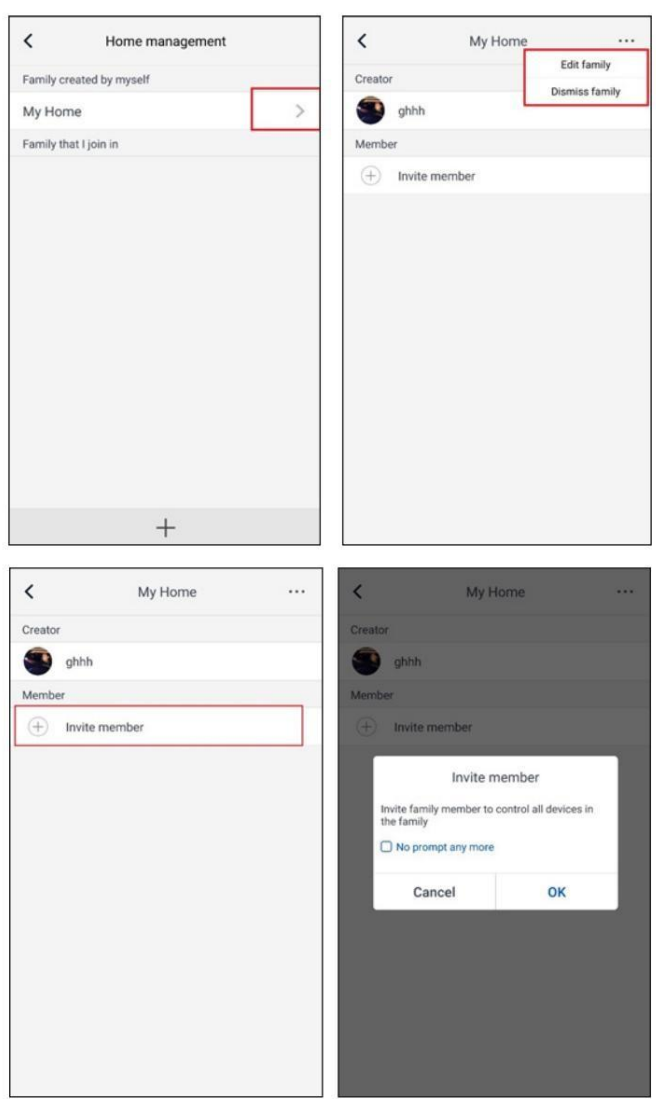

#### **3.2.2. Ajuda**

Clique em "Help" e visualize as instruções de funcionamento do APP.

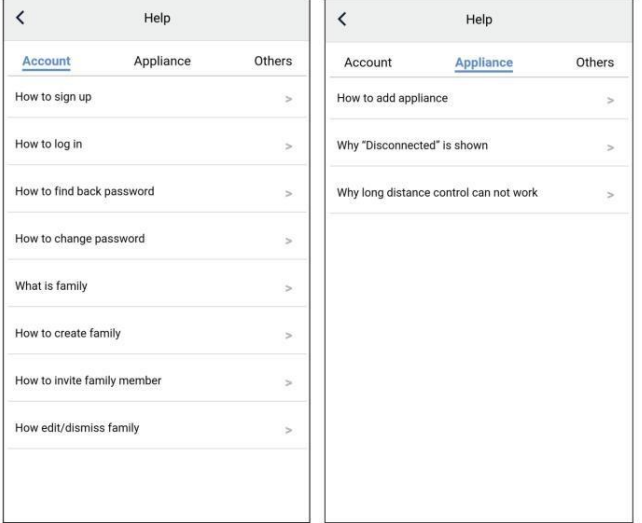

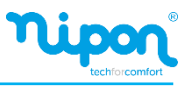

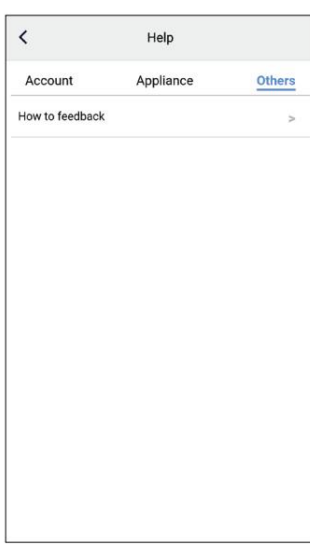

#### **3.2.3. Feedback**

Clique em "Feedback" para enviar feedback.

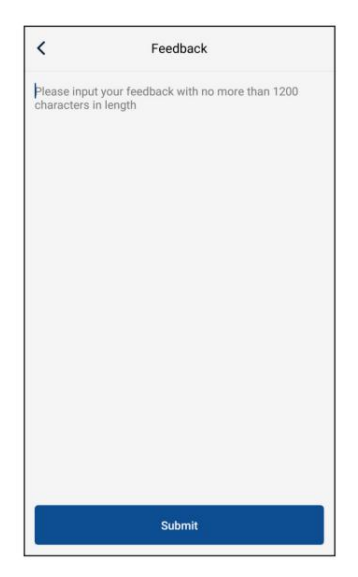

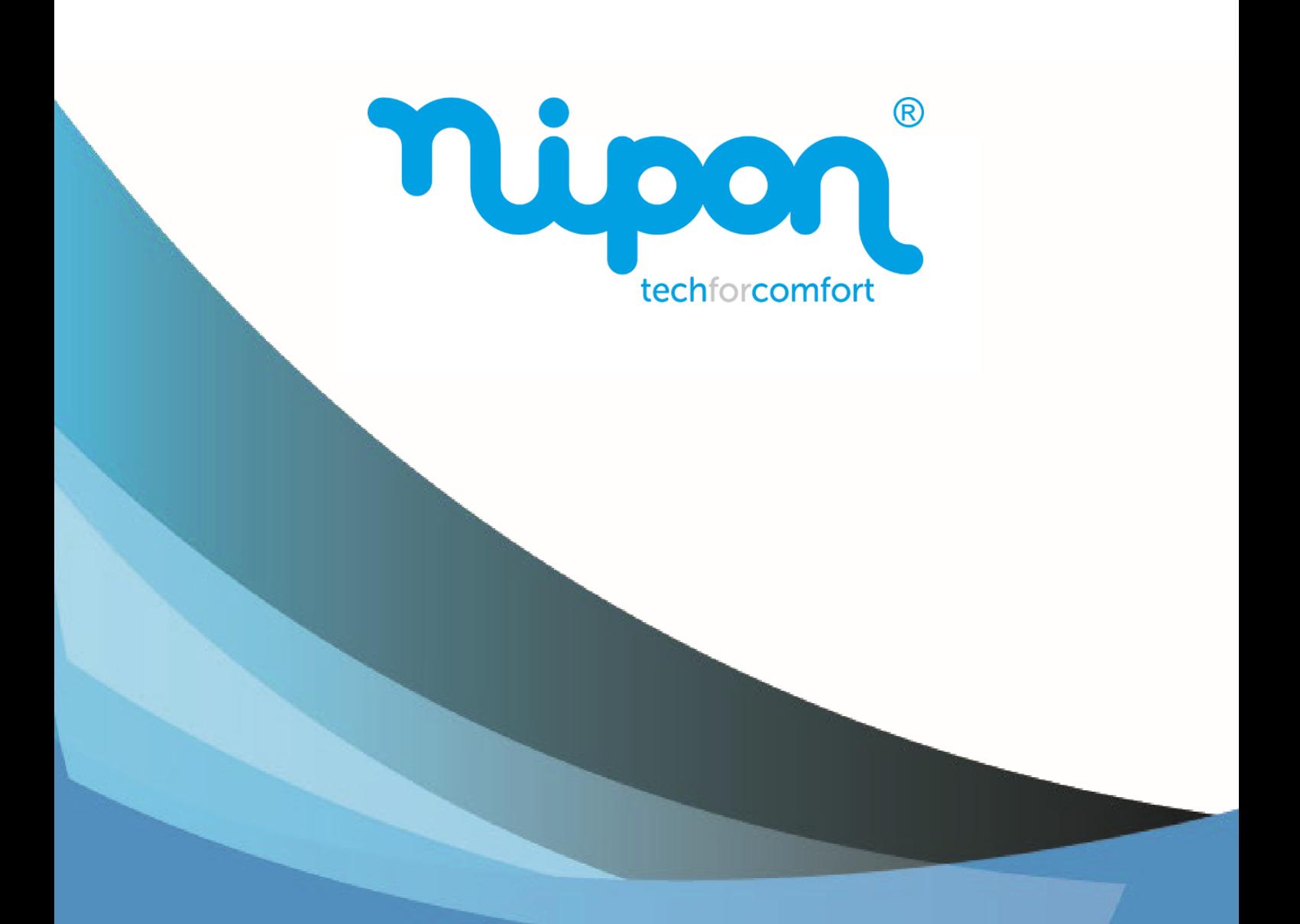

**NIPON techforcomfort** 

**www.nipontechforcomfort.com**